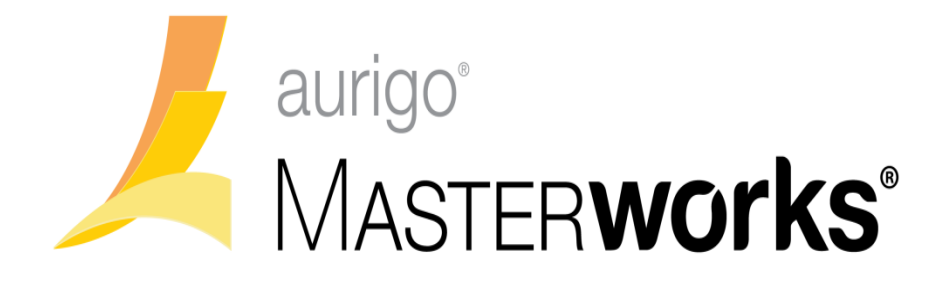

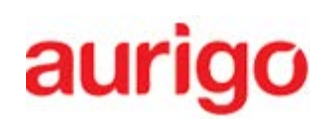

**Aurigo Software Technologies Inc.**

**Consultant Administrator Guide**

**August 9, 2017**

# **Table of Contents**

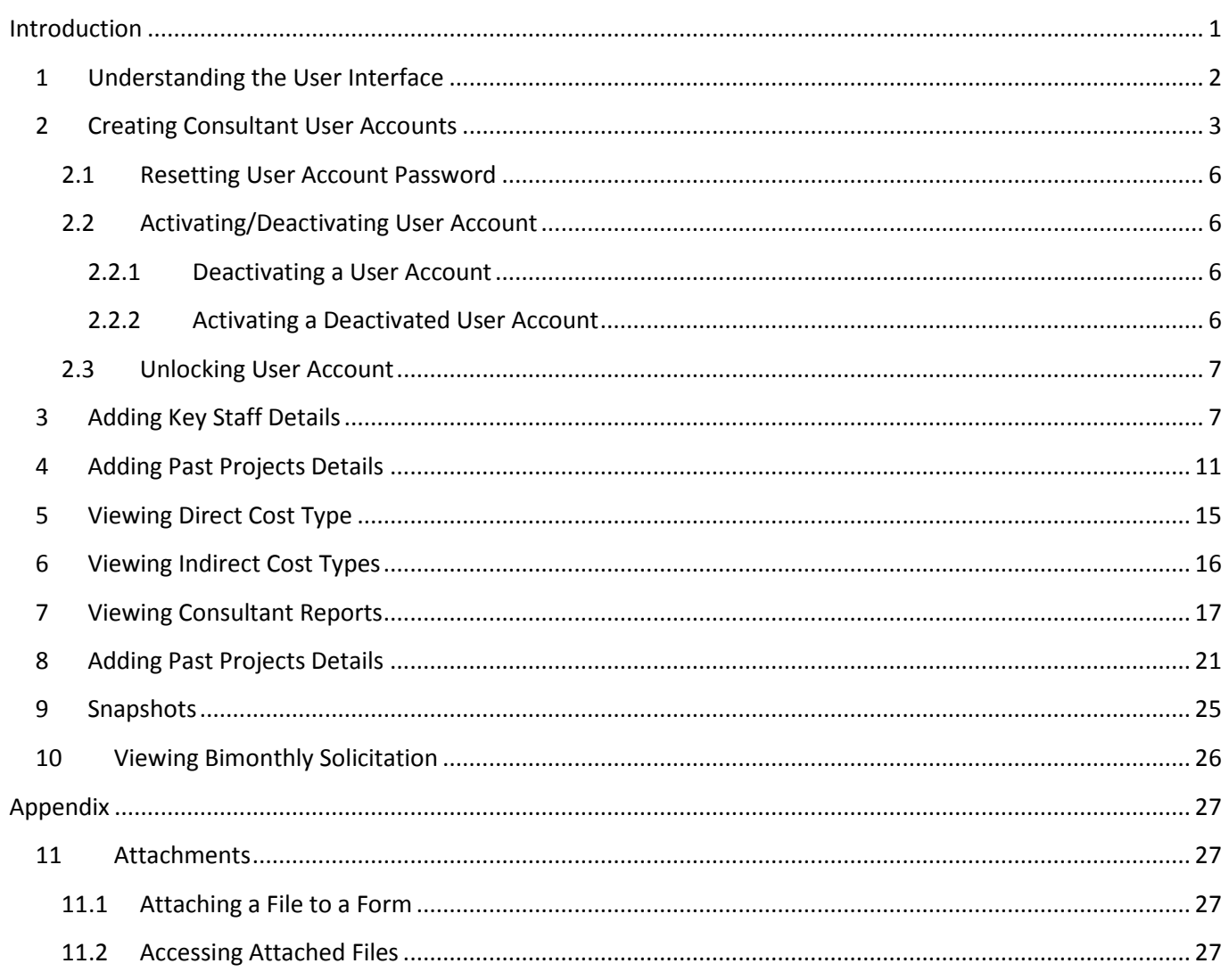

# <span id="page-2-0"></span>Introduction

Masterworks allows you to create consultant user accounts, add key staff details, and add past project details of the firm. For Masterworks to work effectively, it is recommended to follow the below sequence of tasks:

- 1. Create user accounts
- 2. Add key staff details
- 3. Add details of past projects

You can view consultant reports and bimonthly solicitation details. Additionally, you can view the details of the direct cost types based on the approved Consultant Financial Reports (CFR).

WisDOT CFR users update consultants approved indirect cost type based on CFR approval.

# <span id="page-3-0"></span>**1 Understanding the User Interface**

This section describes the elements of the Masterworks user interface.

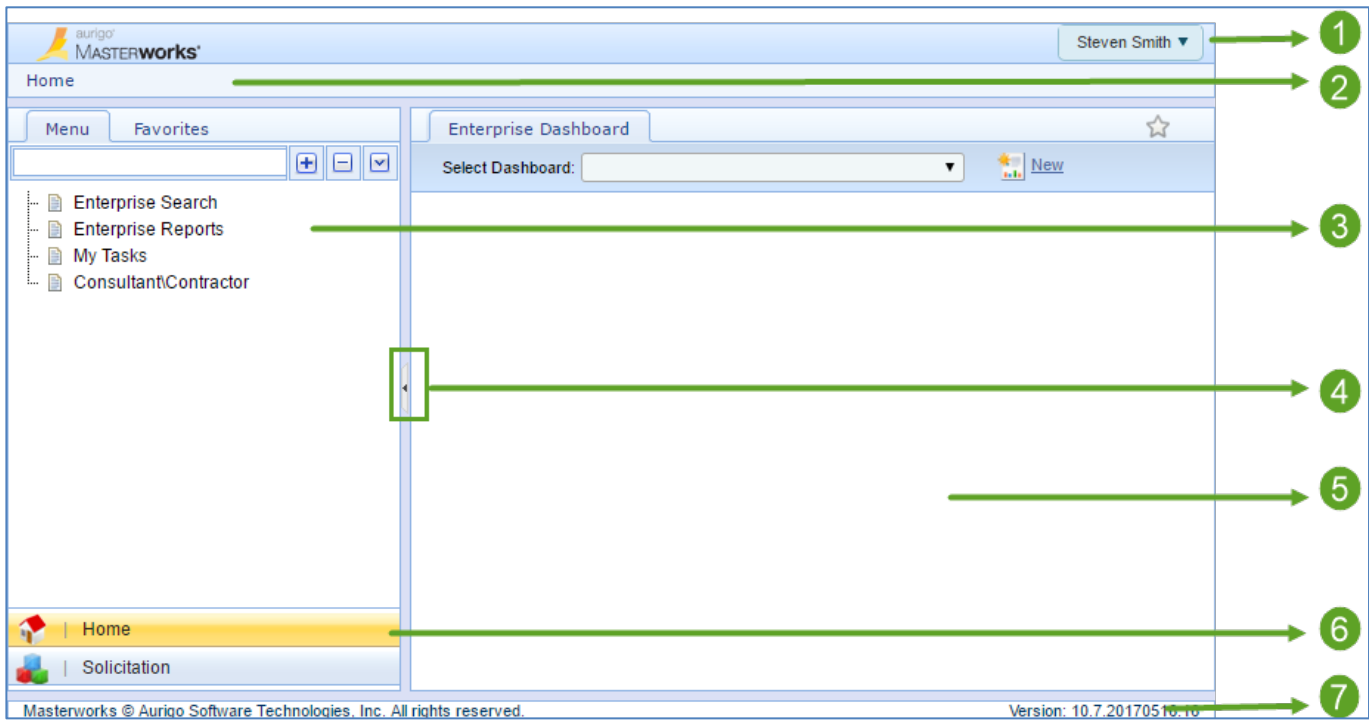

The user interface of Masterworks contains various elements that have been described below:

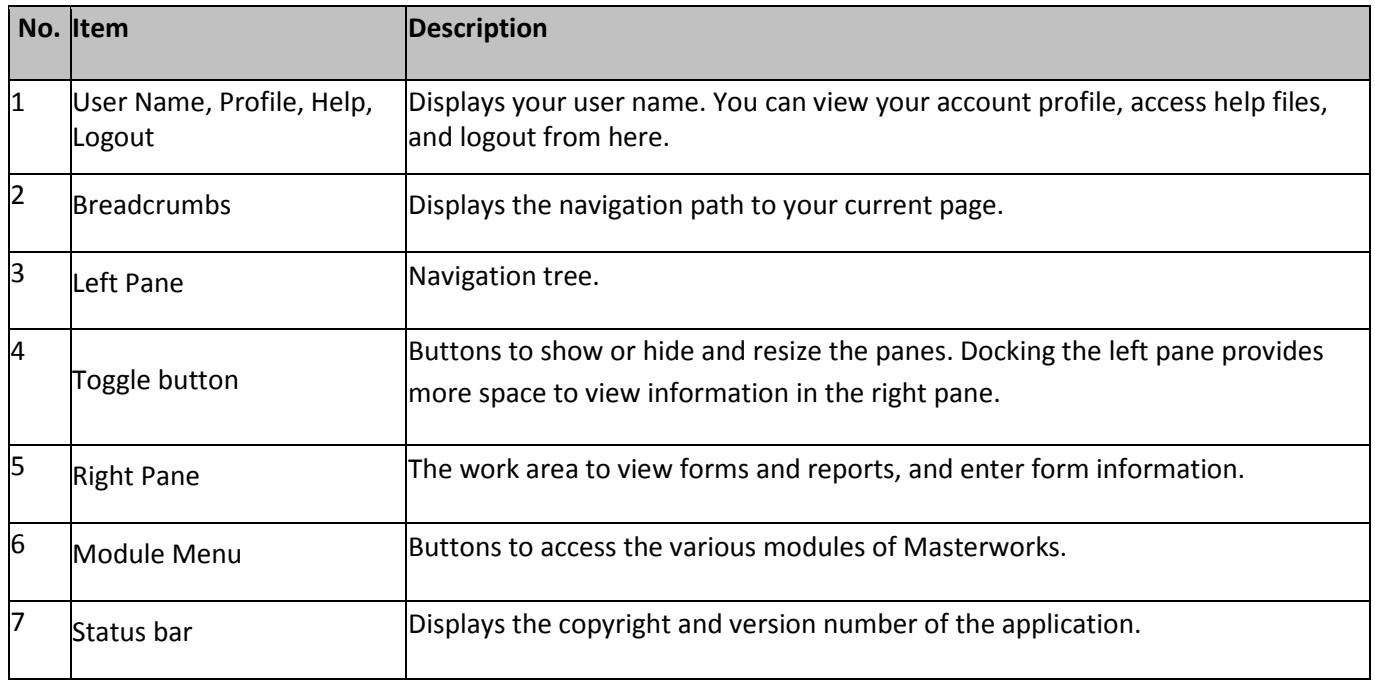

# <span id="page-4-0"></span>**2 Creating Consultant User Accounts**

You can create user accounts for consultants to provide access to Masterworks with valid login details. The system will authenticate the login details when a user logs on to the application and provides access.

Steps:

- 1. In the module menu, click **Home**. The **Enterprise Dashboard** is displayed.
- 2. In the navigation pane, click **Consultant\Contractor**. The **Consultant\Contractor** page is displayed.
- 3. Select the Consultant\Contractor record and click **View**.

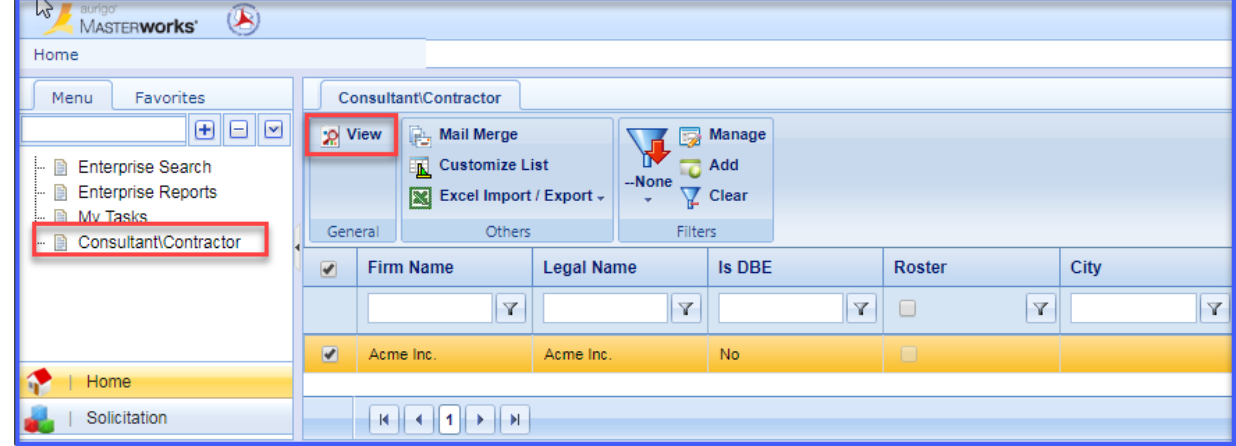

4. In the navigation pane, in the consultant\contractor record folder, click **Consultant - User Accounts.** The **Consultant - User Accounts** list page is displayed.

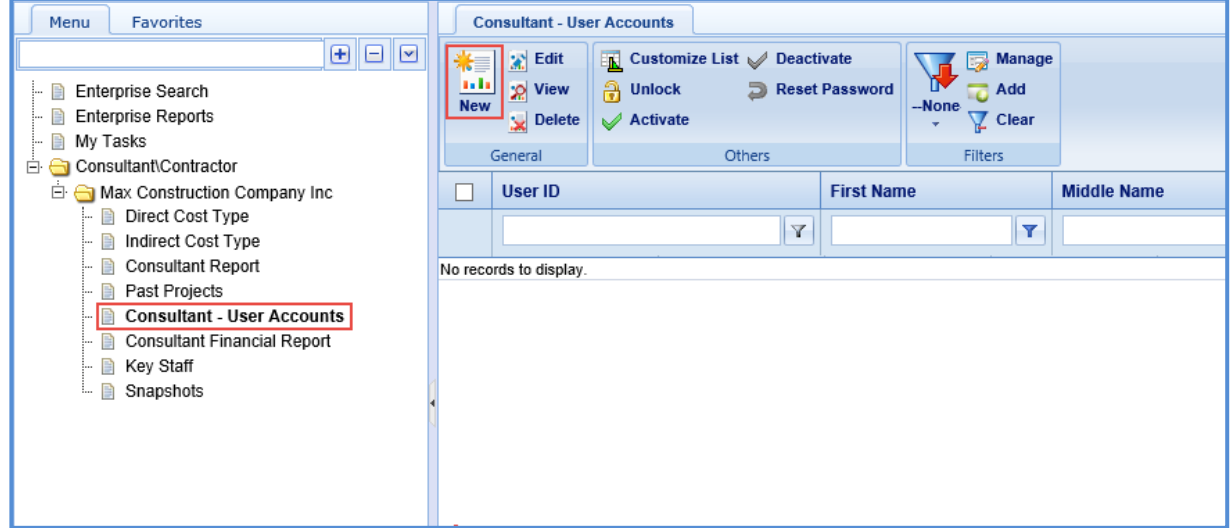

5. Click **New**. The **Consultant - User Accounts** details page is displayed.

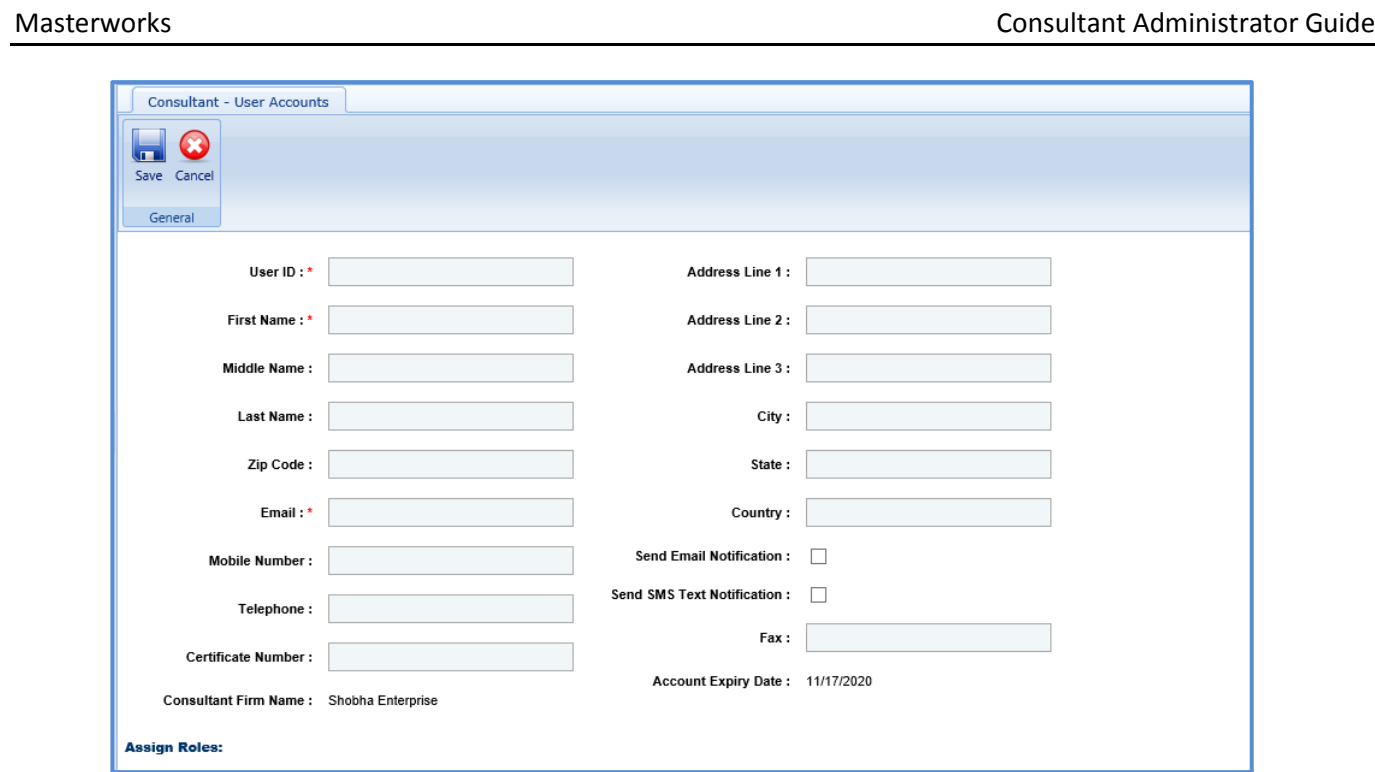

6. Enter information in the required fields. The fields are described in the following table.

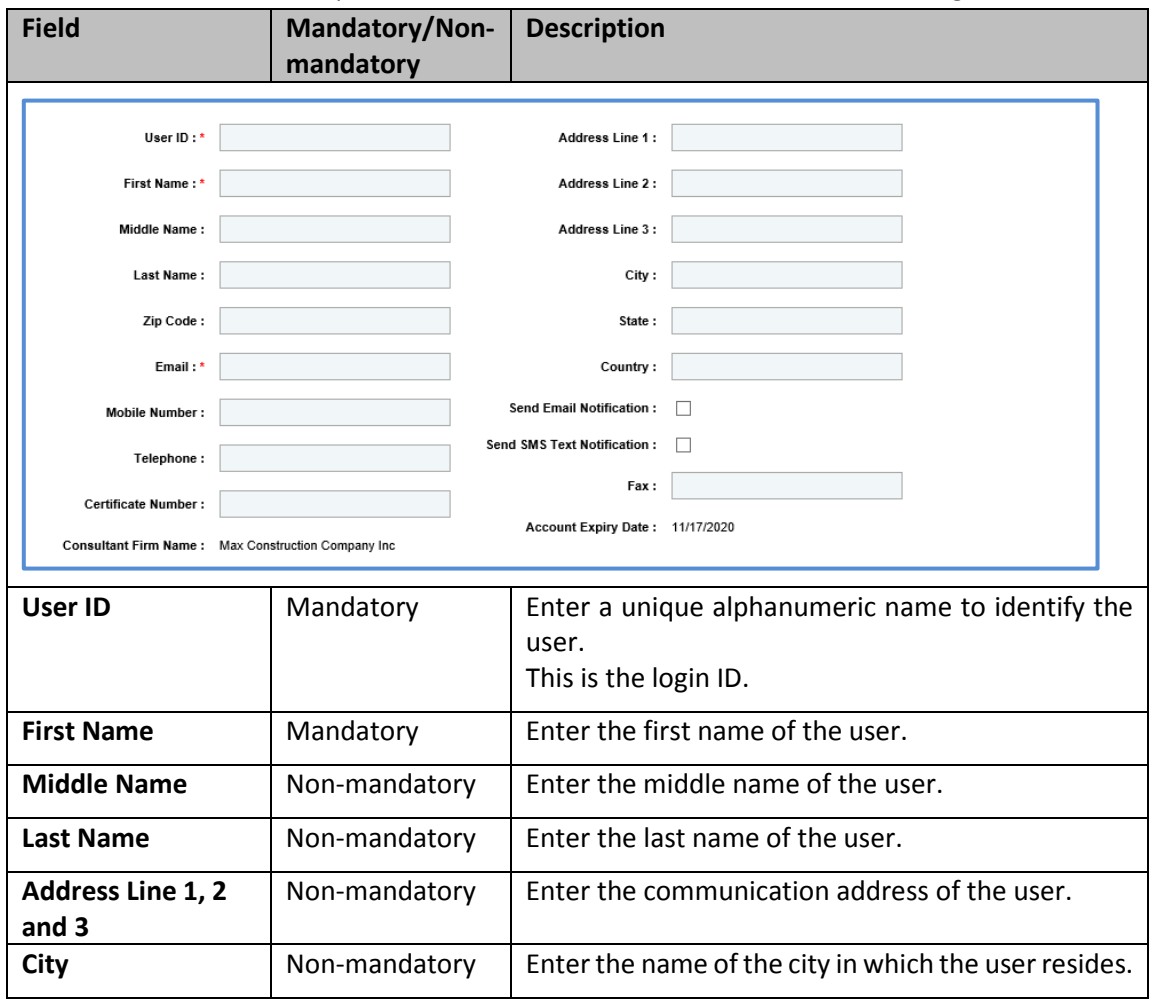

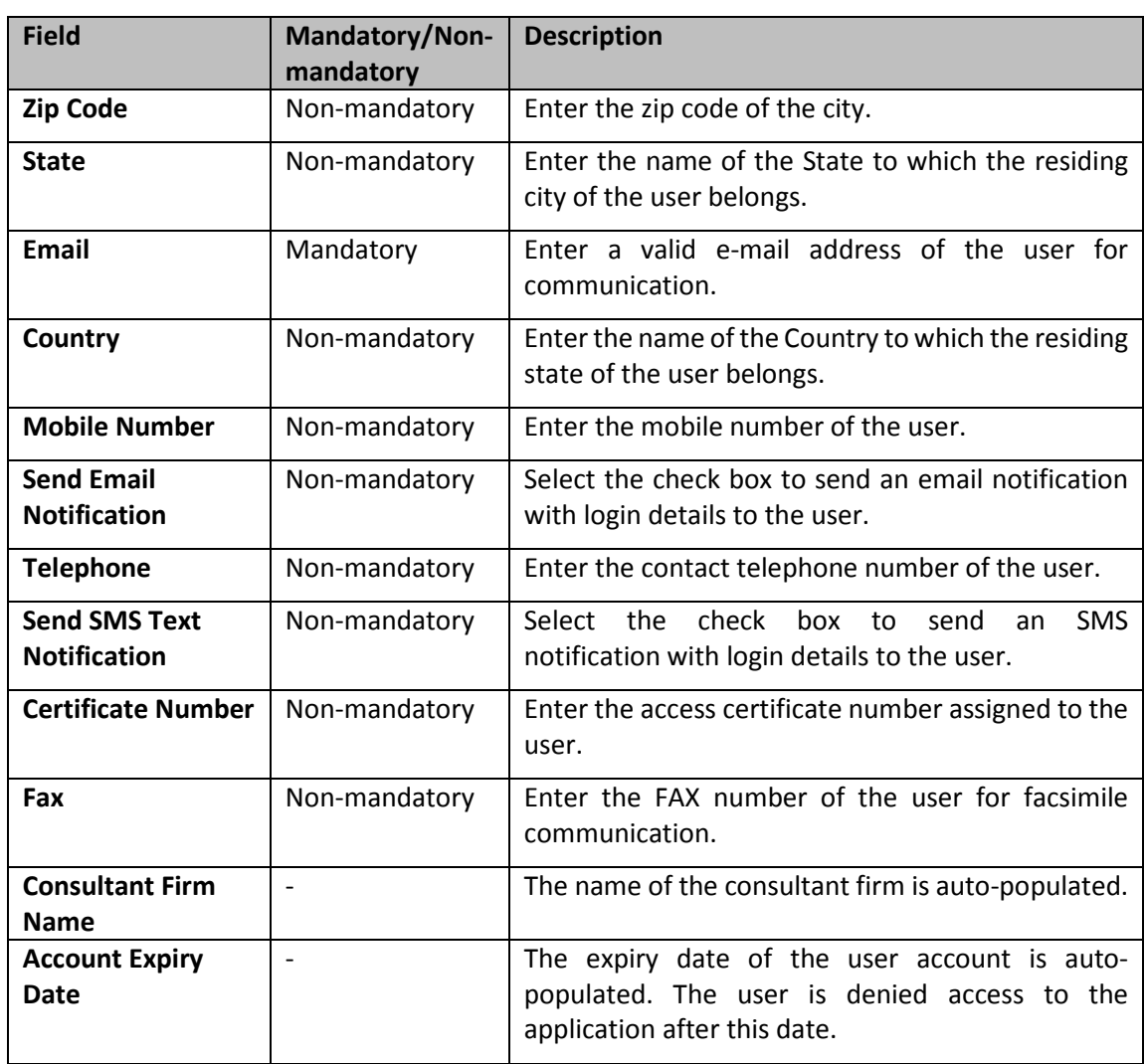

## 7. In the **Assign Roles** section, perform the following steps to associate user roles with the consultant user.

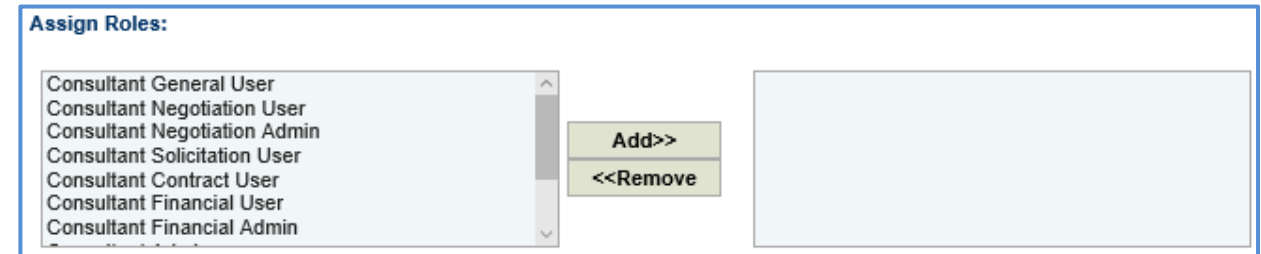

- a. From the Roles list, click the required user role to associate with the consultant user. To select multiple roles, you can press **Ctrl** on the keyboard, and then click the required roles to select multiple roles.
- b. Click **Add>>** to include the role in the corresponding box. The selected roles are associated with the user account and made available to the user.
- 8. Click **Save**.

## <span id="page-7-0"></span>**2.1 Resetting User Account Password**

You can change the password of an existing consultant user account for administrative purposes and send the new password details to the user.

Steps:

1. On the **Consultant - User Accounts** list page, select the user account for which the password has to be reset.

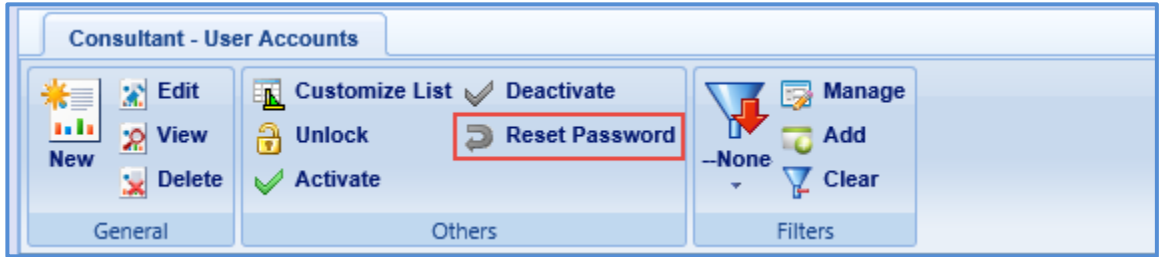

- 2. In the **Others** group, click **Reset Password**. A dialog box to confirm the reset of password is displayed.
- 3. Click **OK**.

### <span id="page-7-1"></span>**2.2 Activating/Deactivating User Account**

The system allows you to deactivate a user account or activate a deactivated user account for administrative or other valid reasons.

A user with a deactivated account is not permitted to access the application. All details of the account is retained and available.

### <span id="page-7-2"></span>**2.2.1 Deactivating a User Account**

1. On the **Consultant - User Accounts** list page, select the user account that has to be deactivated.

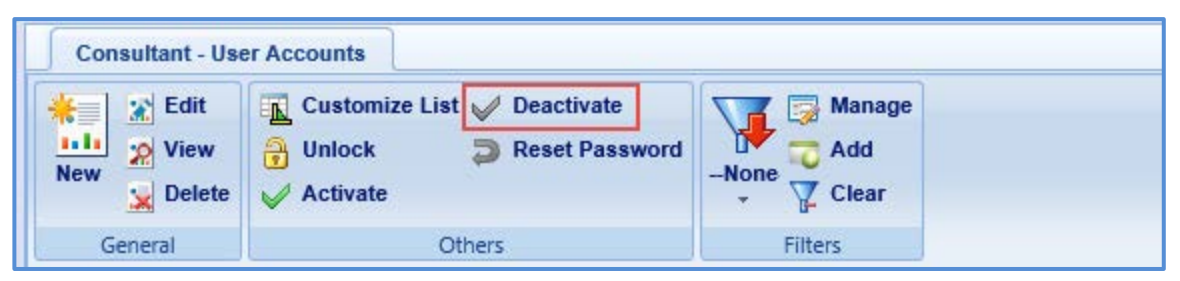

- 2. In the **Others** group, click **Deactivate**. A dialog box to confirm deactivation of the user account is displayed.
- 3. Click **OK**.

### <span id="page-7-3"></span>**2.2.2 Activating a Deactivated User Account**

1. On the **Consultant - User Accounts** list page, select the deactivated user account that has to be activated.

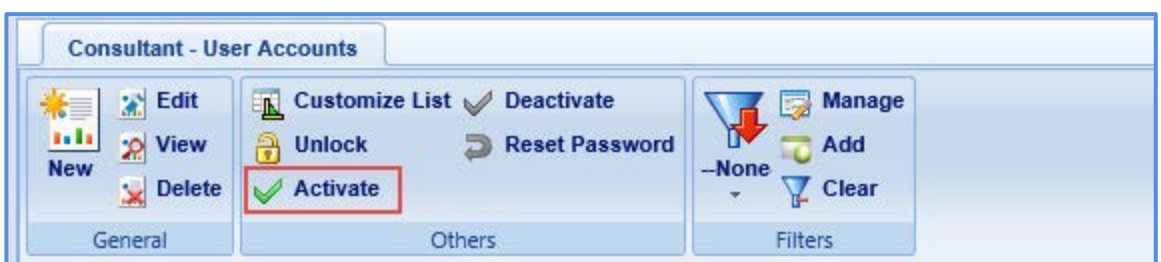

- 2. In the **Others** group, click **Activate**. A dialog box to confirm activation of the user account is displayed.
- 3. Click **OK**.

## <span id="page-8-0"></span>**2.3 Unlocking User Account**

Masterworks automatically locks a user account when a user fails to enter the correct login details within the specified number of maximum failed attempts that are allowed in the system. The user will not be able to log in until the account is reset and hence, must make a request to the administrator via e-mail or any other mode of communication.

You can reset or unlock the account after relevant clarifications are sought from the user regarding the erroneous login attempts.

Steps:

1. On the **Consultant - User Accounts** list page, select the locked user account that has to be unlocked.

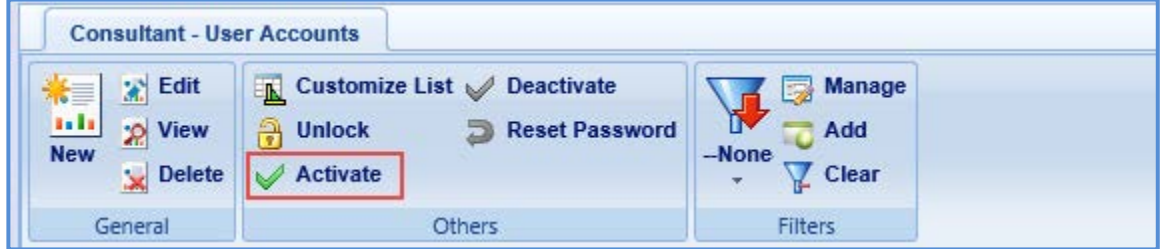

- 2. In the **Others** group, click **Unlock**. A dialog box to confirm unlocking of the user account is displayed.
- 3. Click **OK**.

# <span id="page-8-1"></span>**3 Adding Key Staff Details**

The system allows you to add key staff details.

Steps:

- 1. In the module menu, click **Home**. The **Enterprise Dashboard** is displayed.
- 2. In the navigation pane, click **Consultant\Contractor**. The **Consultant\Contractor** page is displayed.

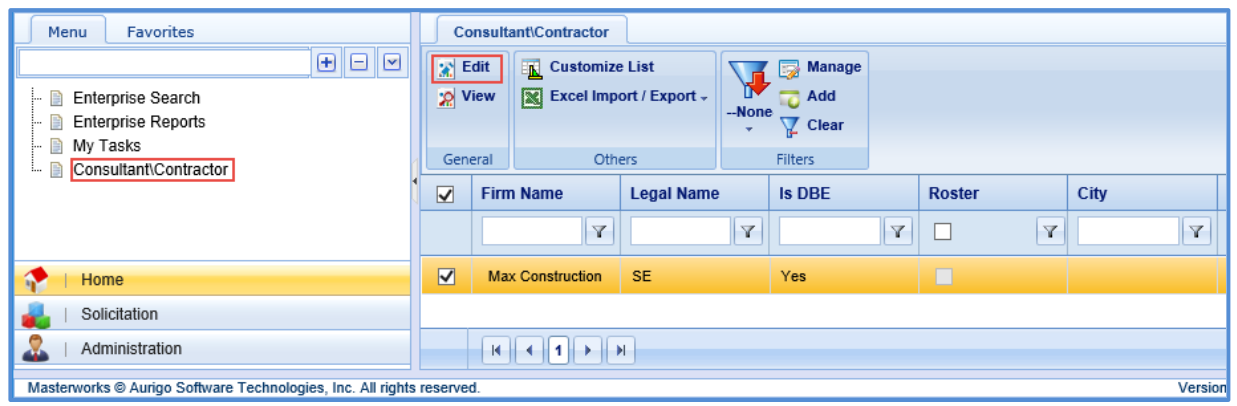

- 3. Select the Consultant\Contractor record and click **Edit**.
- 4. In the navigation pane, in the consultant\contractor record folder, click **Direct Cost Type.** The **Direct Cost Type** list page is displayed.

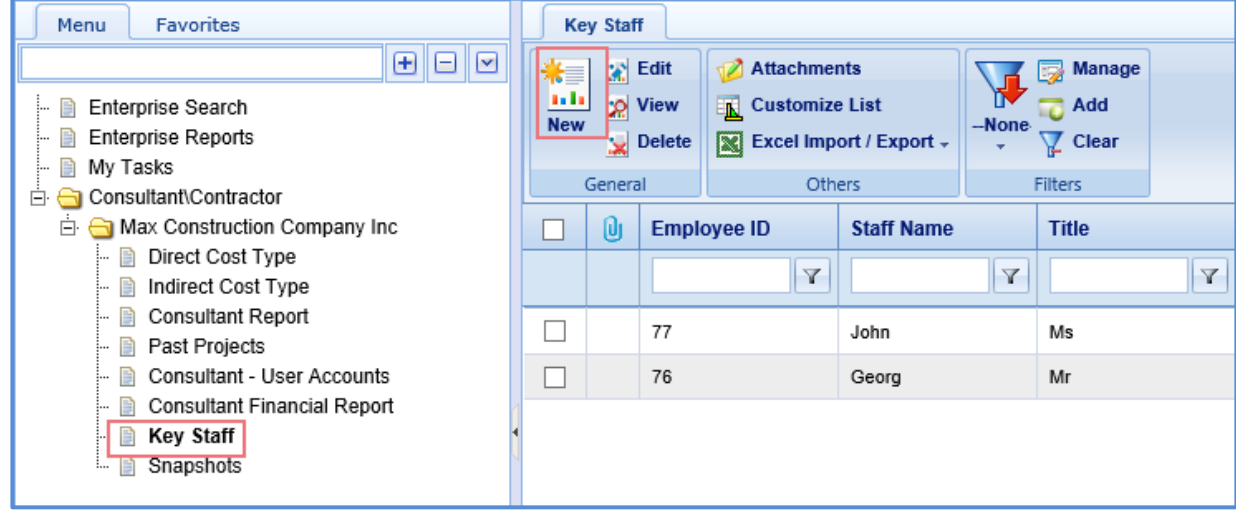

5. Click **New**. The **Key Staff Details** page is displayed.

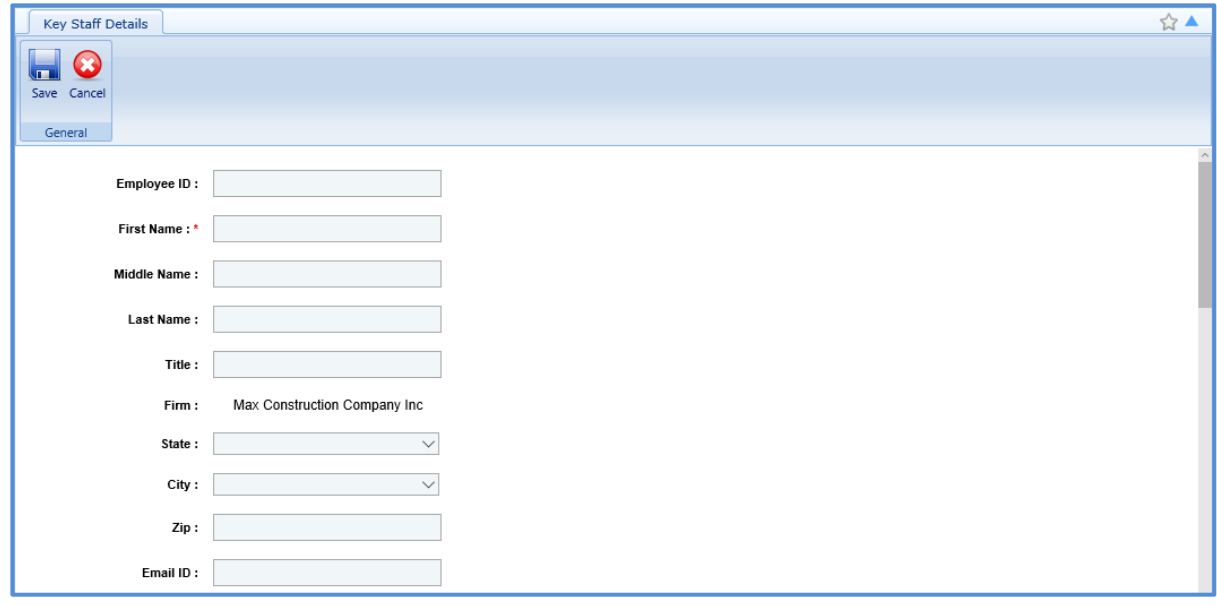

6. Enter information in the required fields. The fields are described in the following table.

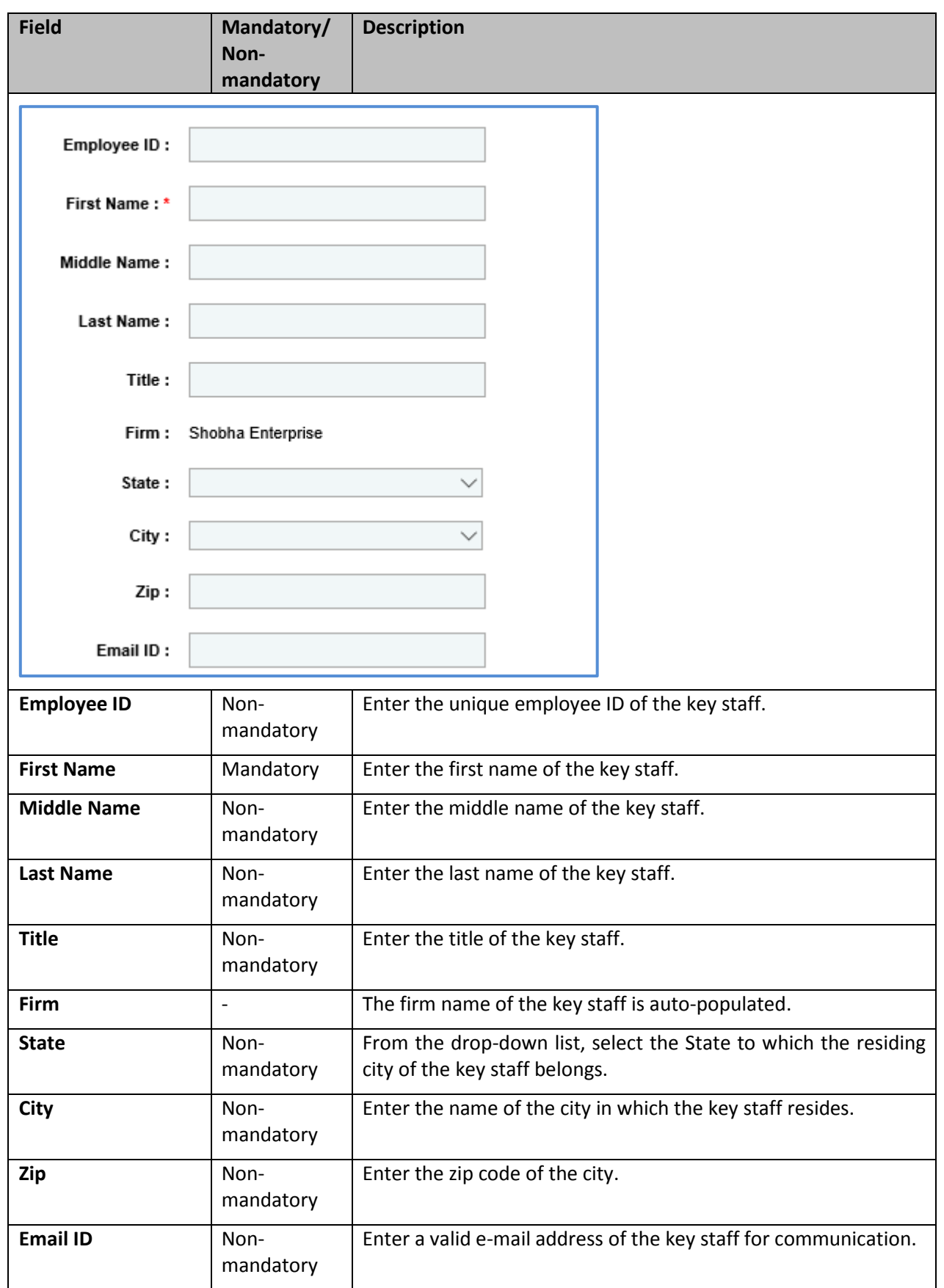

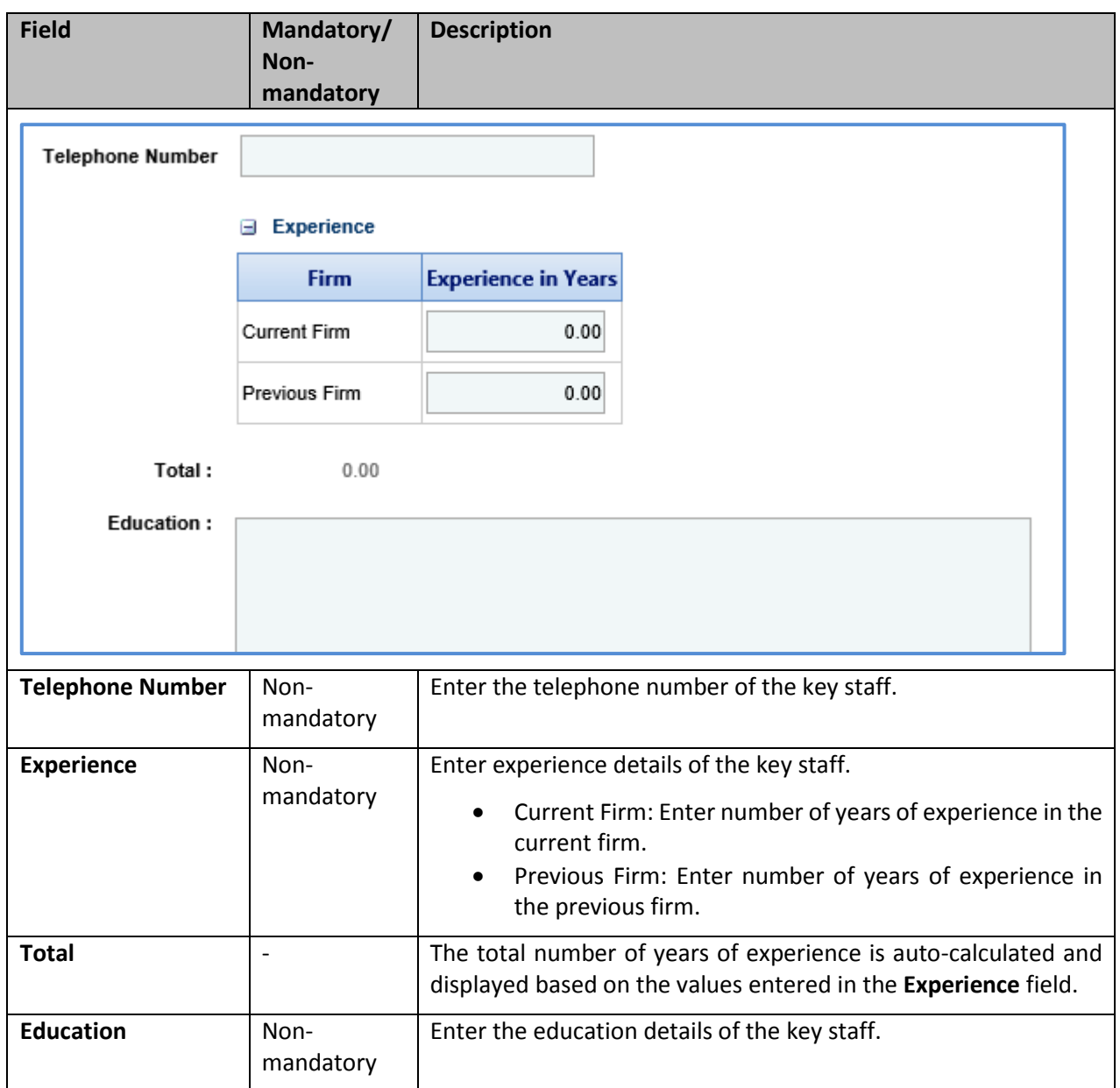

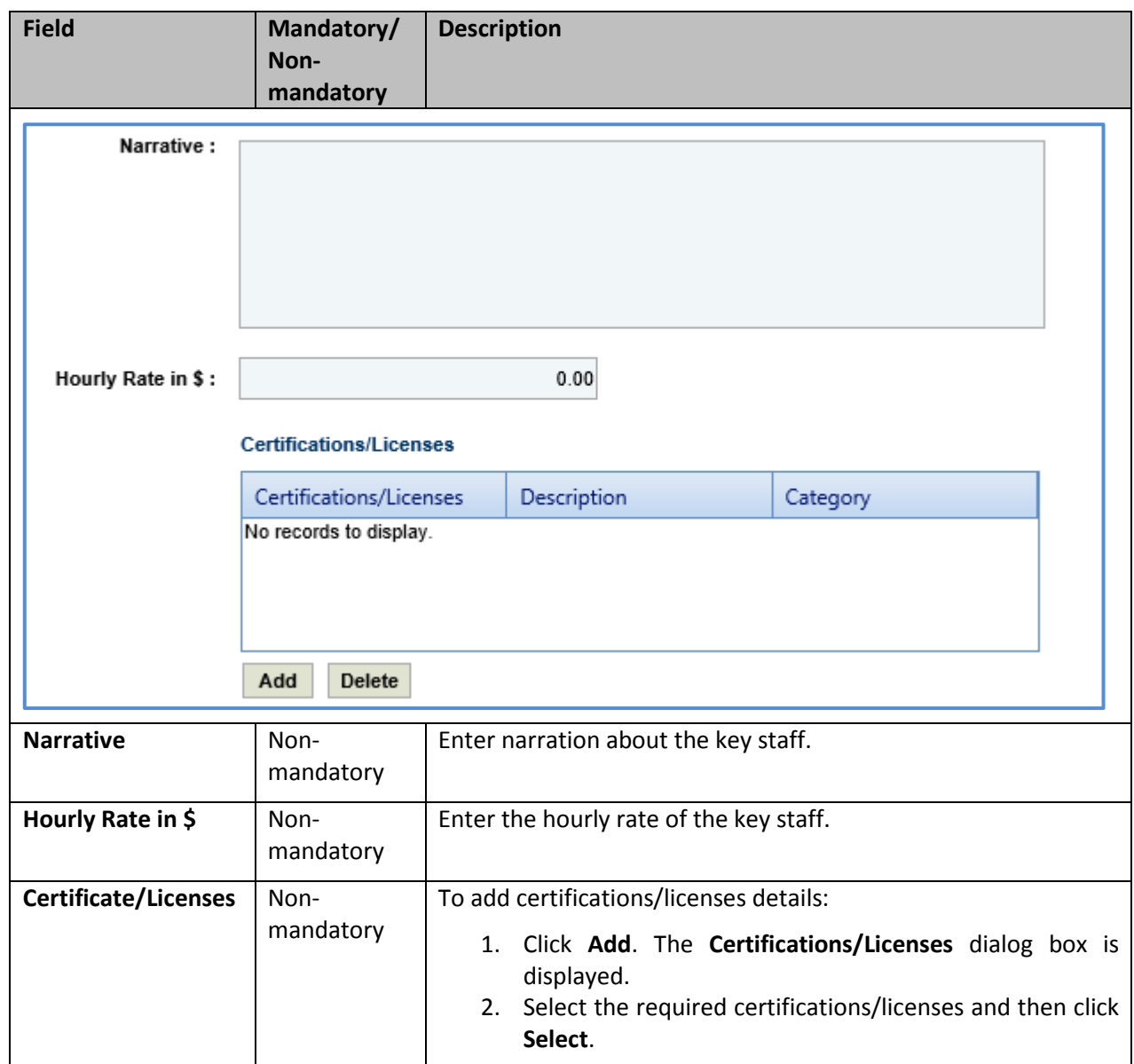

- 7. In the **Attachments** section, upload images and files relevant to the past project. For information on form attachments, refer *[Attachments.](#page-28-0)*
- 8. Click **Save**.

# <span id="page-12-0"></span>**4 Adding Past Projects Details**

The system allows you to add past project details of the consultant firm.

Steps:

- 1. In the module menu, click **Home**. The **Enterprise Dashboard** is displayed.
- 2. In the navigation pane, click **Consultant\Contractor**. The **Consultant\Contractor** page is displayed.
- 3. Select the Consultant\Contractor record and click **Edit**.

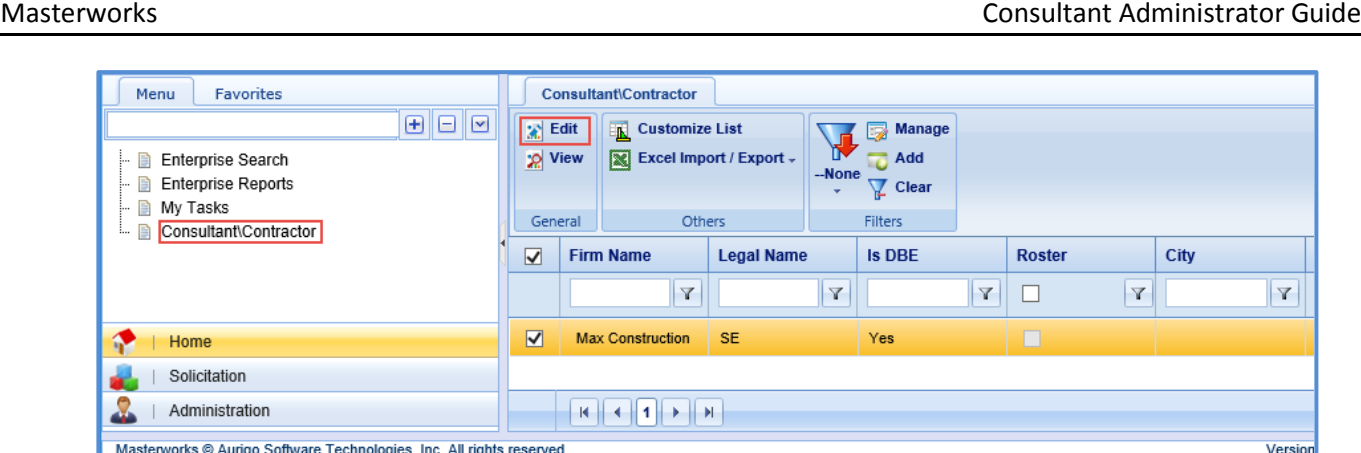

4. In the navigation pane, in the consultant\contractor record folder, click **Past Projects.** The **Past Projects** list page is displayed.

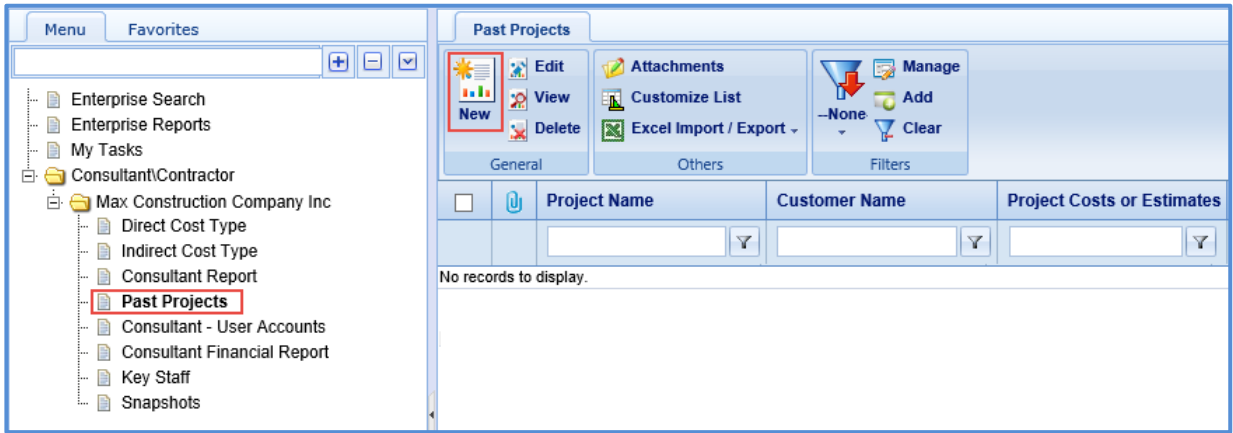

5. Click **New**. The **Past Projects** details page is displayed.

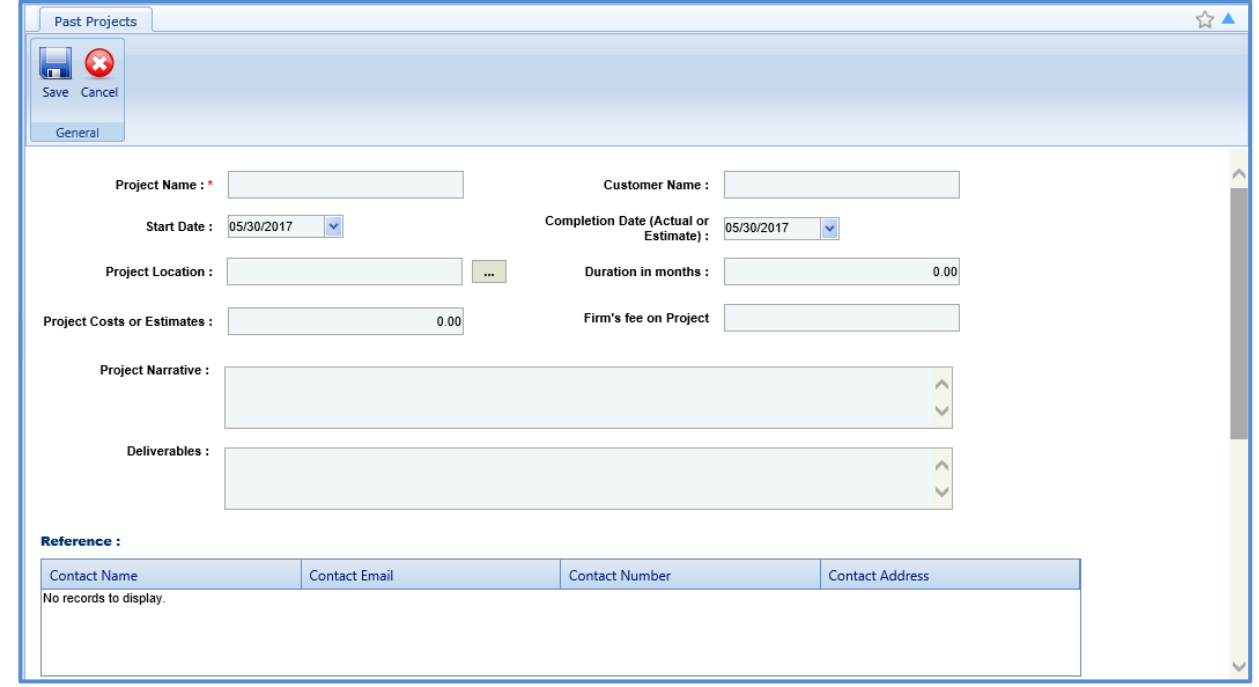

6. Enter information in the required fields. The fields are described in the following table.

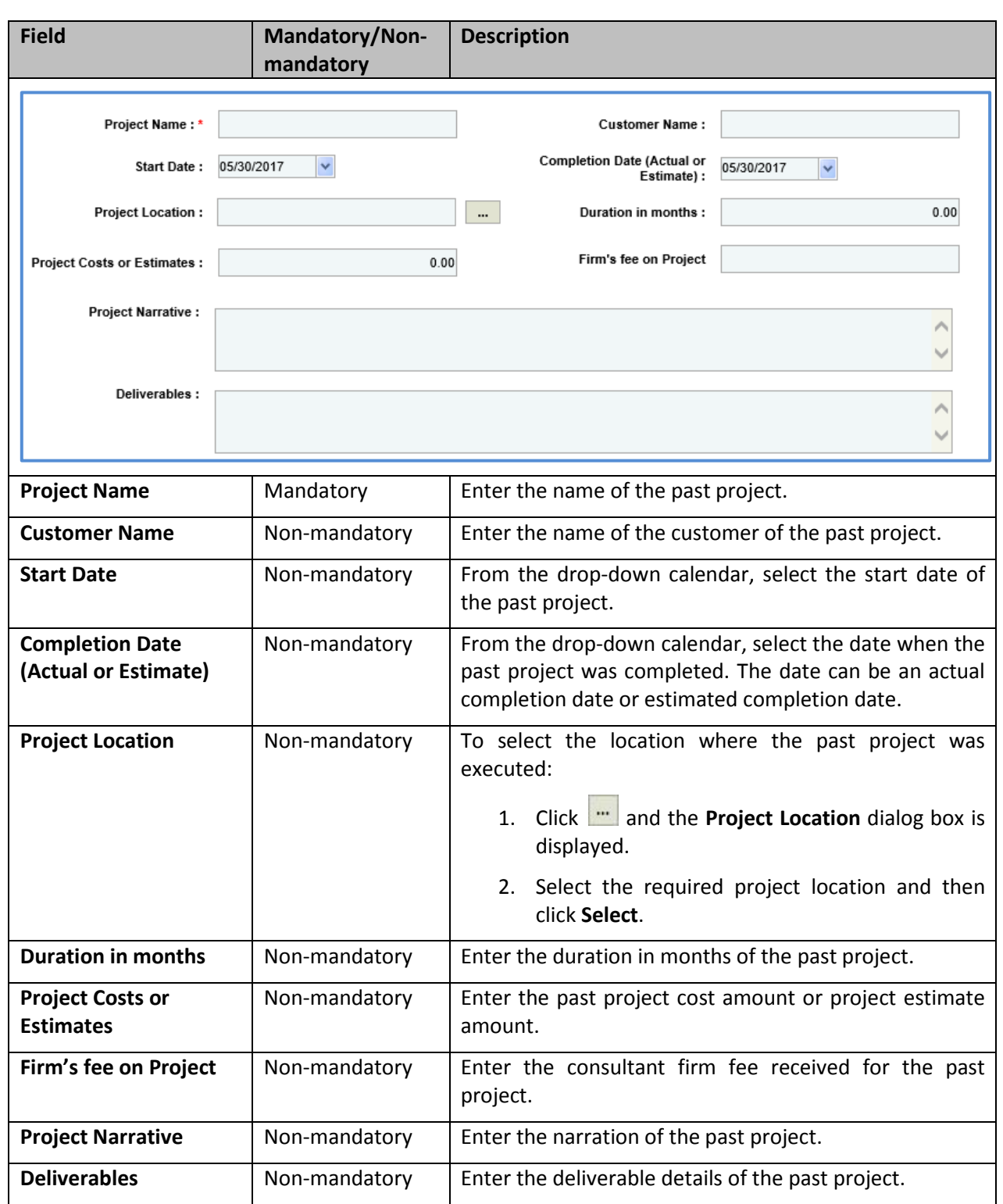

7. In the **Reference** section, perform the following steps to add reference contact details of the past project.

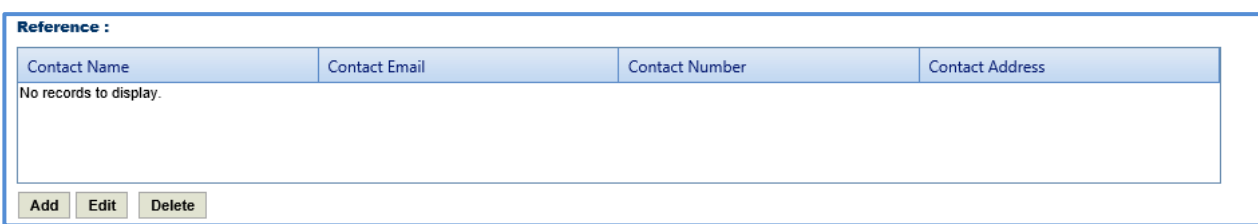

a. Click **Add**. The **New Reference:** dialog box is displayed.

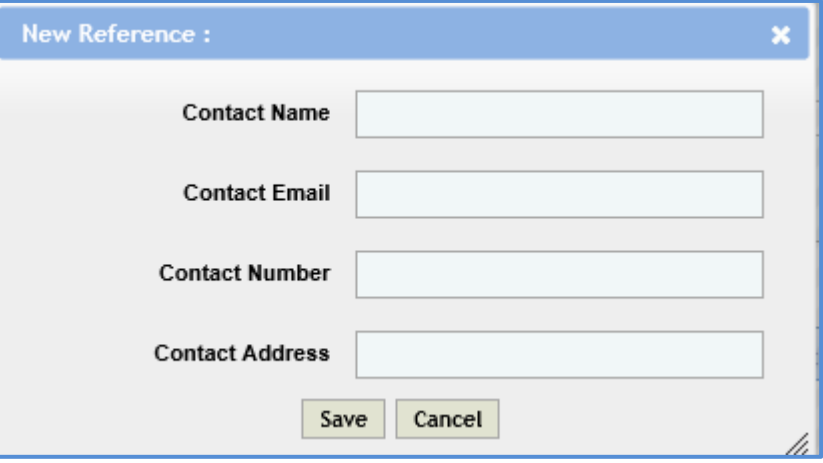

b. Enter information in the required fields. The different fields are described in the following table.

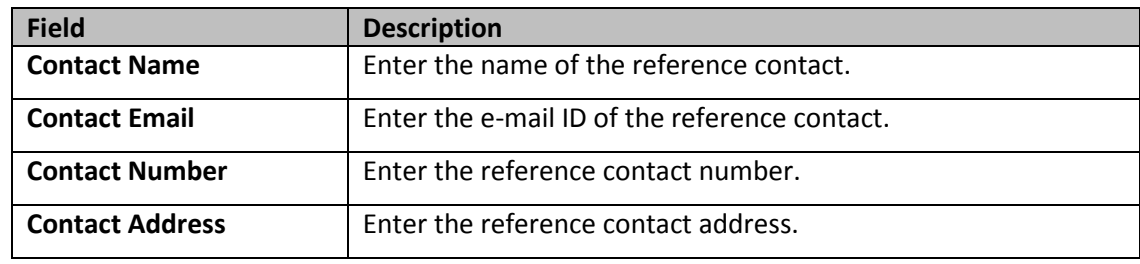

- c. Click **Save**.
- 8. In the **Key Staff** section, perform the following steps to add key staff details of the past project.

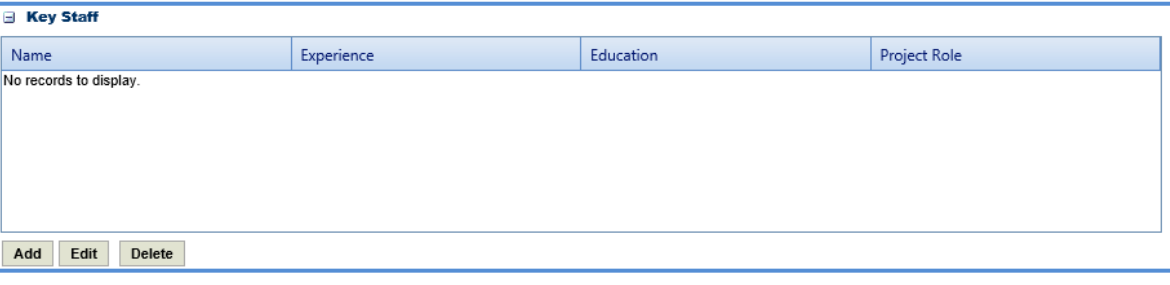

- a. Click **Add**. The **Key Staff** dialog box listing all the key staff details is displayed.
- b. Select the required key staff details and click **Select**.
- 9. In the **Attachments** section, upload images and files relevant to the past project. For information on form attachments, refer *[Attachments.](#page-28-0)*
- 10. Click **Save.**

# <span id="page-16-0"></span>**5 Viewing Direct Cost Type**

The system allows you to view the direct cost types associated with the approved Consultant Financial Report.

Steps:

- 1. In the module menu, click **Home**. The **Enterprise Dashboard** is displayed.
- 2. In the navigation pane, click **Consultant\Contractor**. The **Consultant\Contractor** page is displayed.

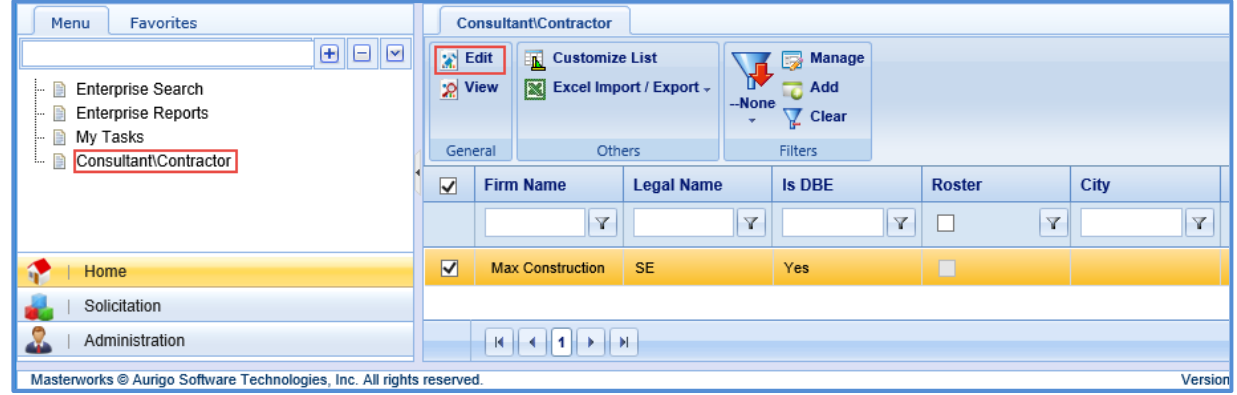

- 3. Select the Consultant\Contractor record and click **Edit**.
- 4. In the navigation pane, in the consultant\contractor record folder, click **Direct Cost Type.** The **Direct Cost Type** list page is displayed.

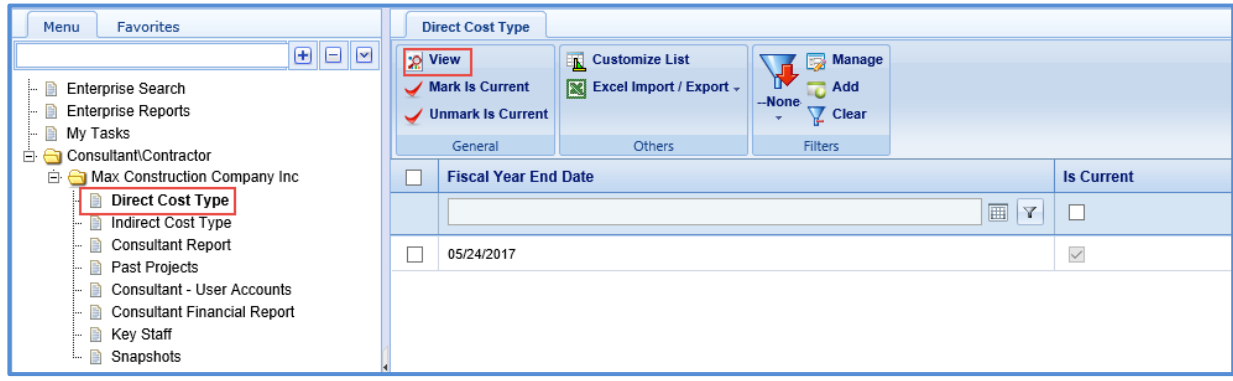

5. Select a record and click **View**. The **Direct Cost Type** details page is displayed. The details displayed are described in the following table.

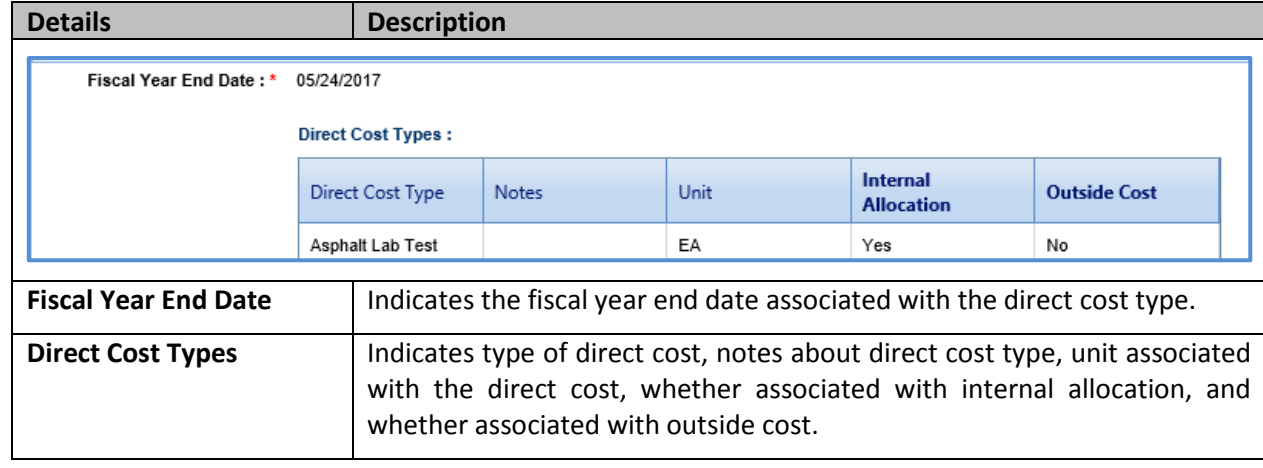

### *Note:*

• *You can mark a direct cost type as the current direct cost type, on the Direct Cost Type list page, select the direct cost type record, which you want to mark as current and click Mark Is Current.* 

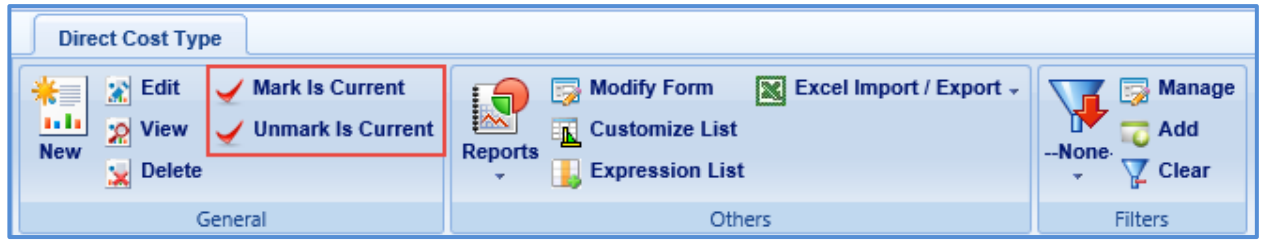

• *To unmark the direct cost type marked as the current direct cost type, click the marked direct cost, and then click Unmark Is Current.*

# <span id="page-17-0"></span>**6 Viewing Indirect Cost Types**

The system allows you to view indirect cost types associated with the firm.

Steps:

- 1. In the module menu, click **Home**. The **Enterprise Dashboard** is displayed.
- 2. In the navigation pane, click **Consultant\Contractor**. The **Consultant\Contractor** page is displayed.
- 3. Select the Consultant\Contractor record and click **Edit**.

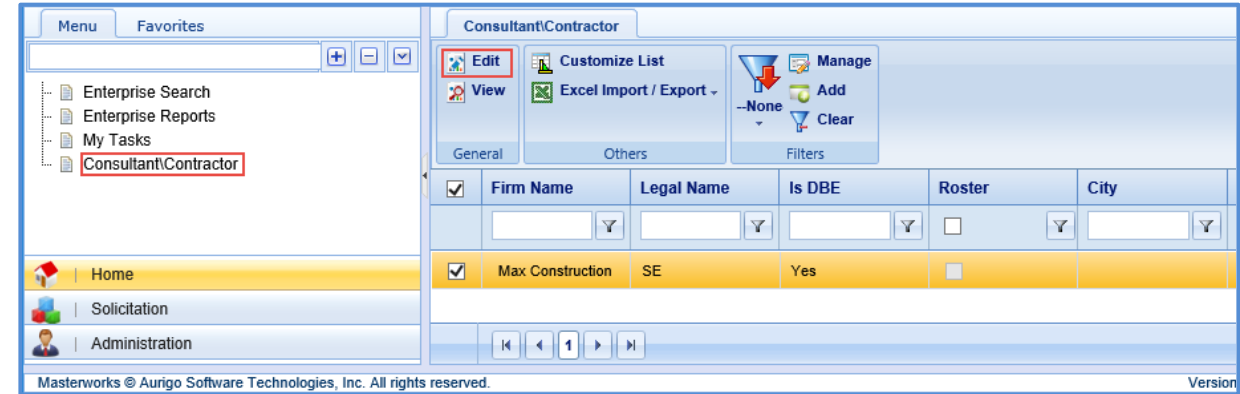

4. In the navigation pane, in the consultant\contractor record folder, click **Indirect Cost Type.** The **Indirect Cost Type** list page is displayed.

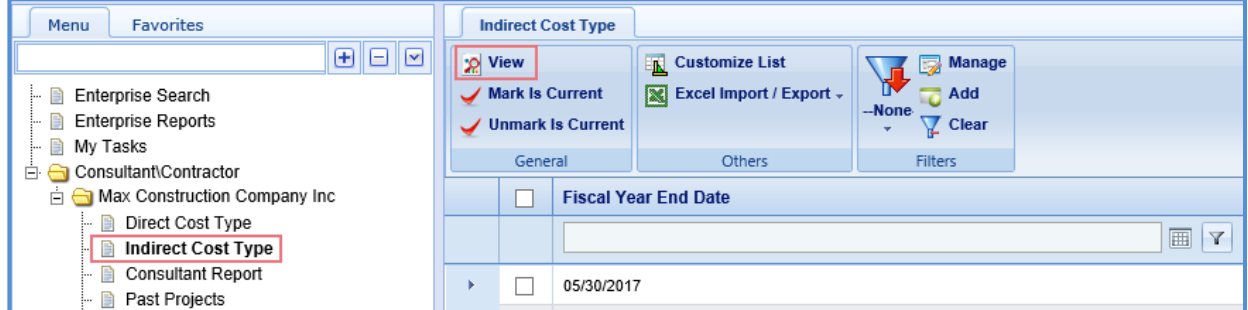

5. Select a record and then click **View**. The **Indirect Cost Type** details page is displayed. The details are described in the following table.

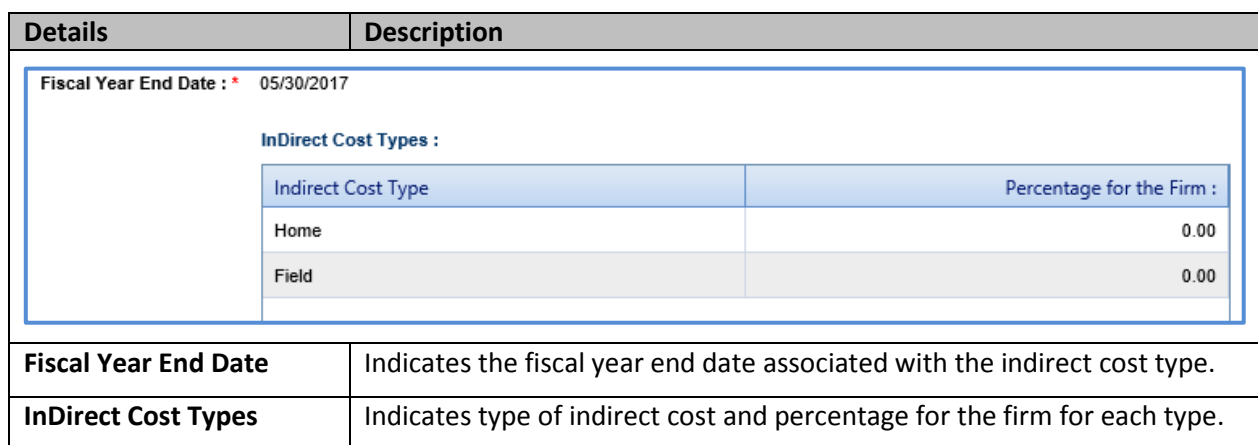

*Note: You can mark a indirect cost type as the current indirect cost type, on the Indirect Cost Type list page, select the indirect cost type record, which you want to mark as current and click Mark Is Current.* 

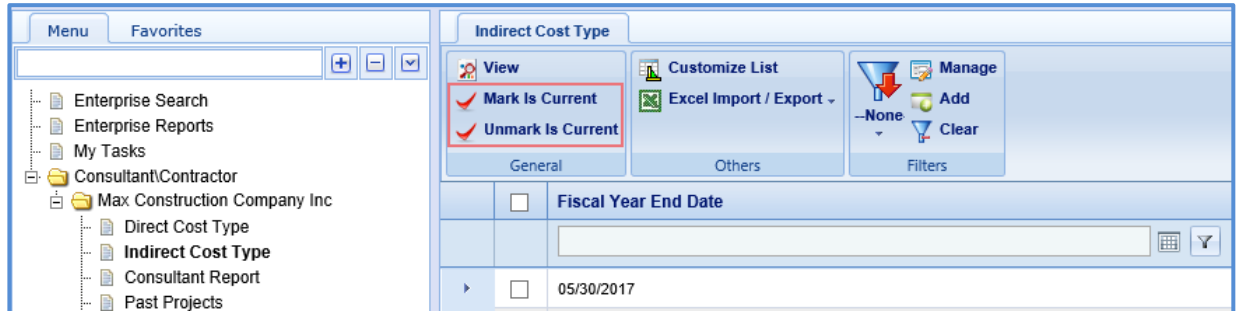

*To unmark the indirect cost type marked as the current indirect cost type, click the marked indirect cost type, and then click Unmark Is Current.*

# <span id="page-18-0"></span>**7 Viewing Consultant Reports**

The system allows you to view the consultant report details.

### **Steps**:

- 1. In the module menu, click **Home**. The **Enterprise Dashboard** is displayed.
- 2. In the navigation pane, click **Consultant\Contractor**. The **Consultant\Contractor** page is displayed.
- 3. Select the Consultant\Contractor record and click **Edit**.

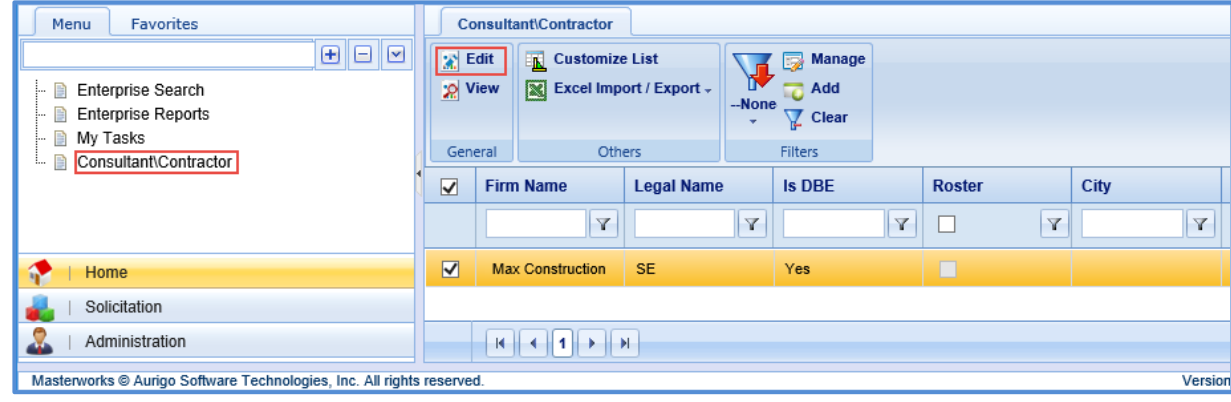

4. In the navigation pane, in the consultant\contractor record folder, click **Consultant Report.** The **Consultant Report** list page is displayed.

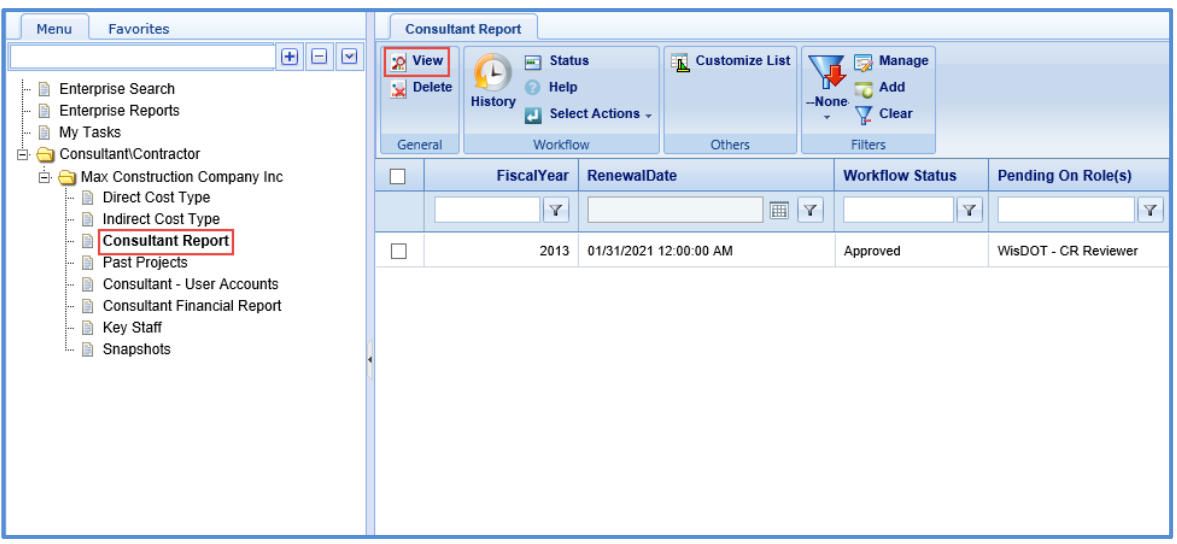

5. Click **View**. The **Consultant Report** details page is displayed. The details displayed are described in the following table.

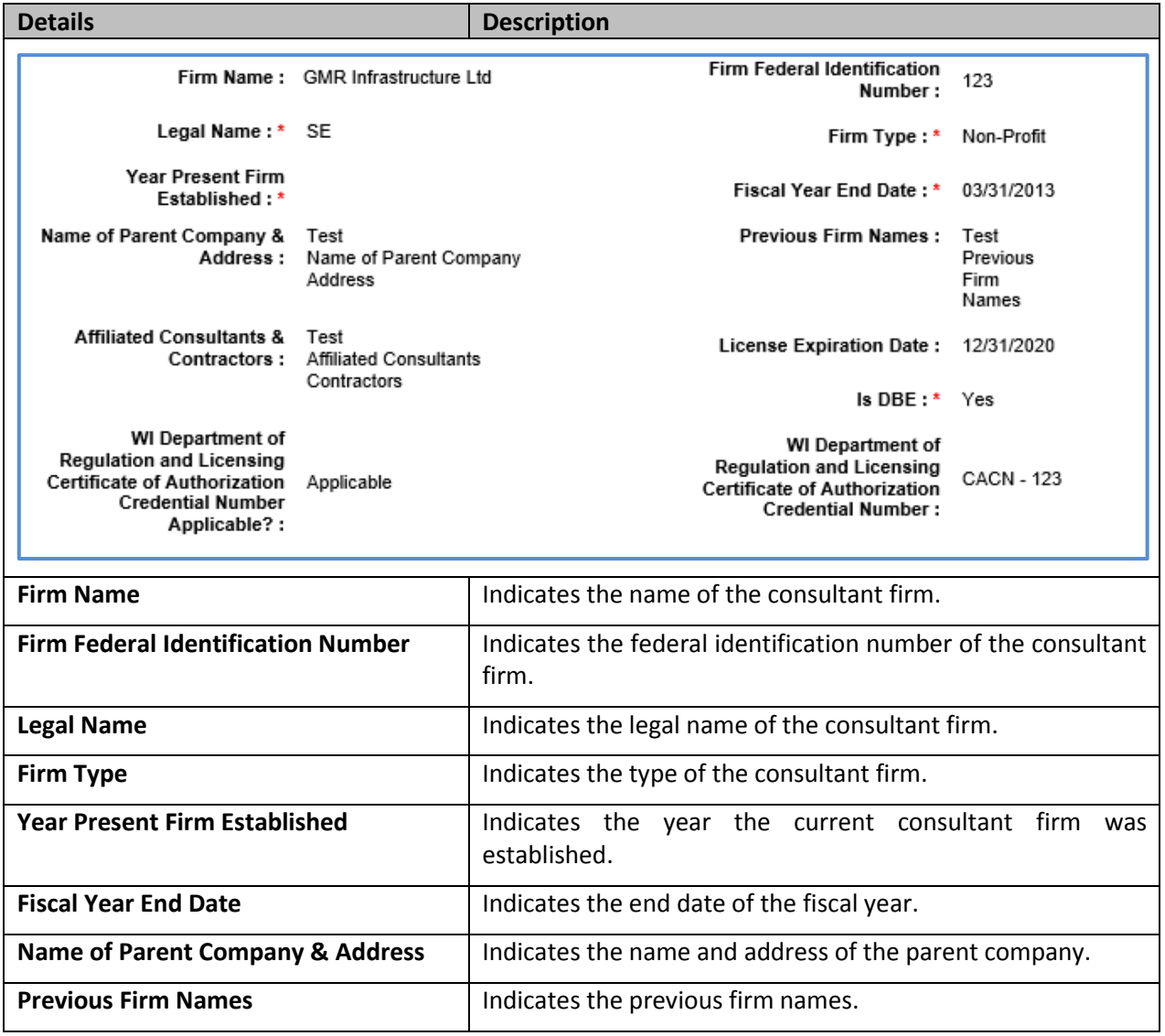

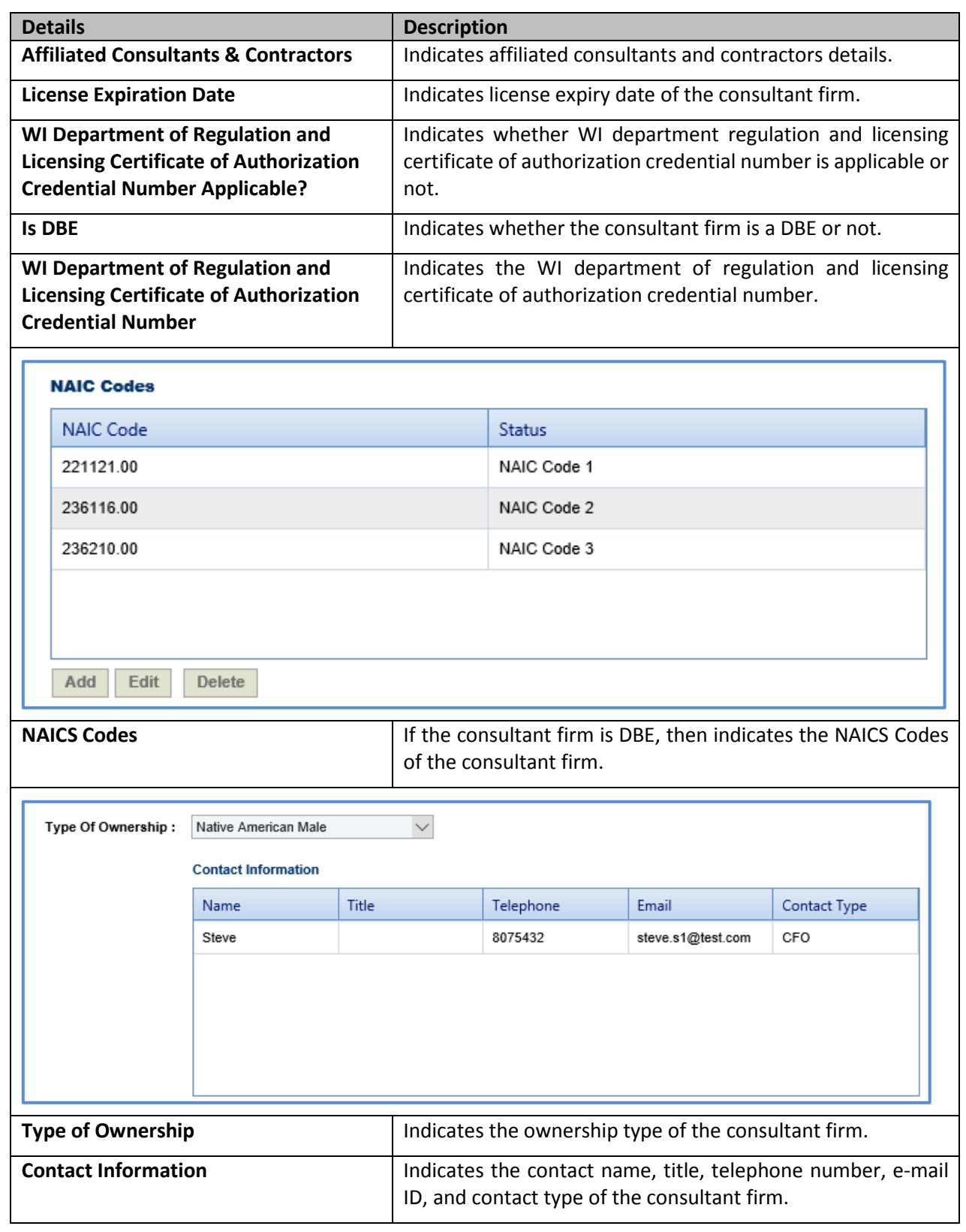

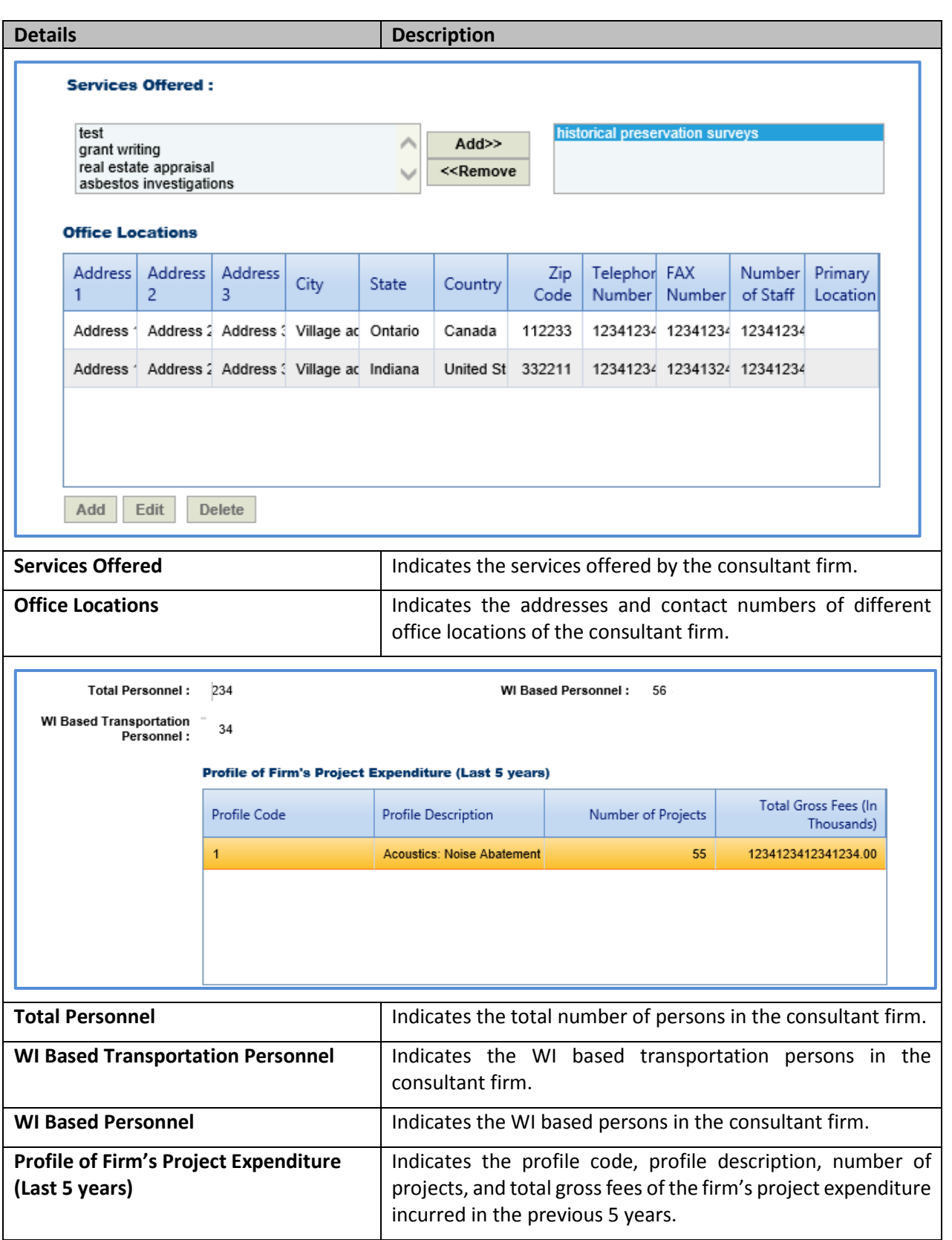

# <span id="page-22-0"></span>**8 Adding Past Projects Details**

The system allows you to add past project details of the consultant firm.

Steps:

- 1. In the module menu, click **Home**. The **Enterprise Dashboard** is displayed.
- 2. In the navigation pane, click **Consultant\Contractor**. The **Consultant\Contractor** page is displayed.
- 3. Select the Consultant\Contractor record and click **Edit**.

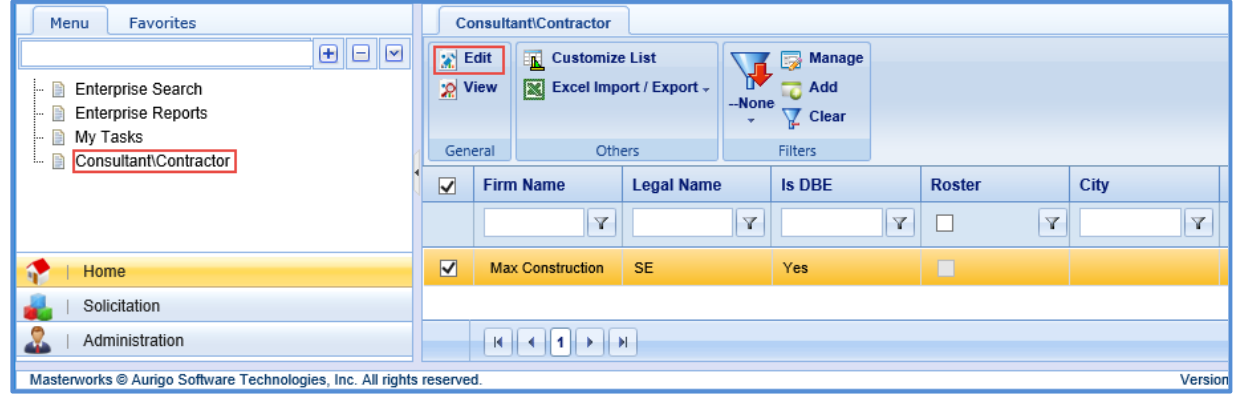

4. In the navigation pane, in the consultant\contractor record folder, click **Past Projects.** The **Past Projects** list page is displayed.

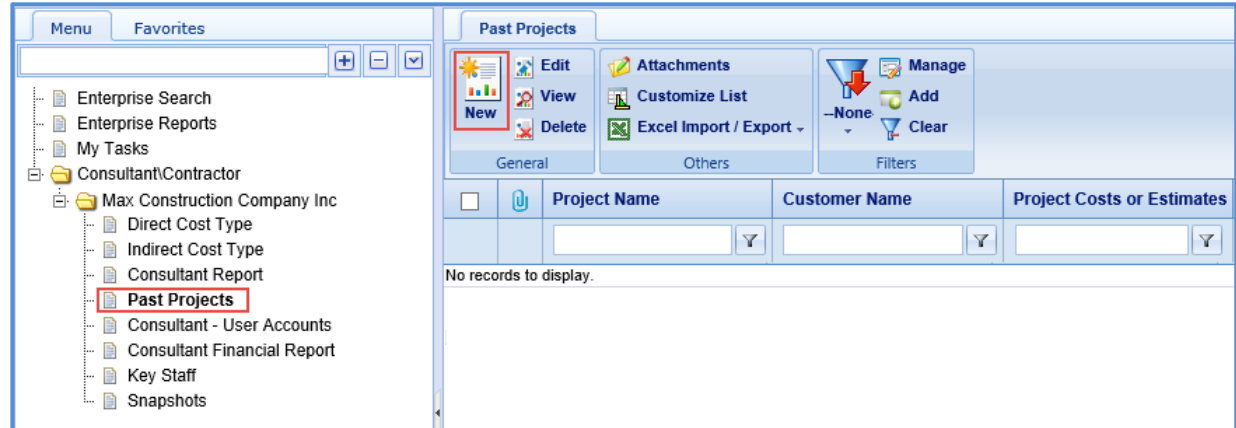

5. Click **New**. The **Past Projects** details page is displayed.

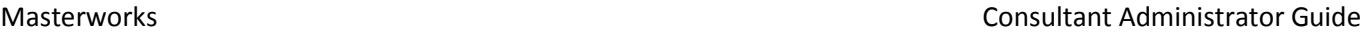

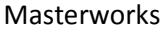

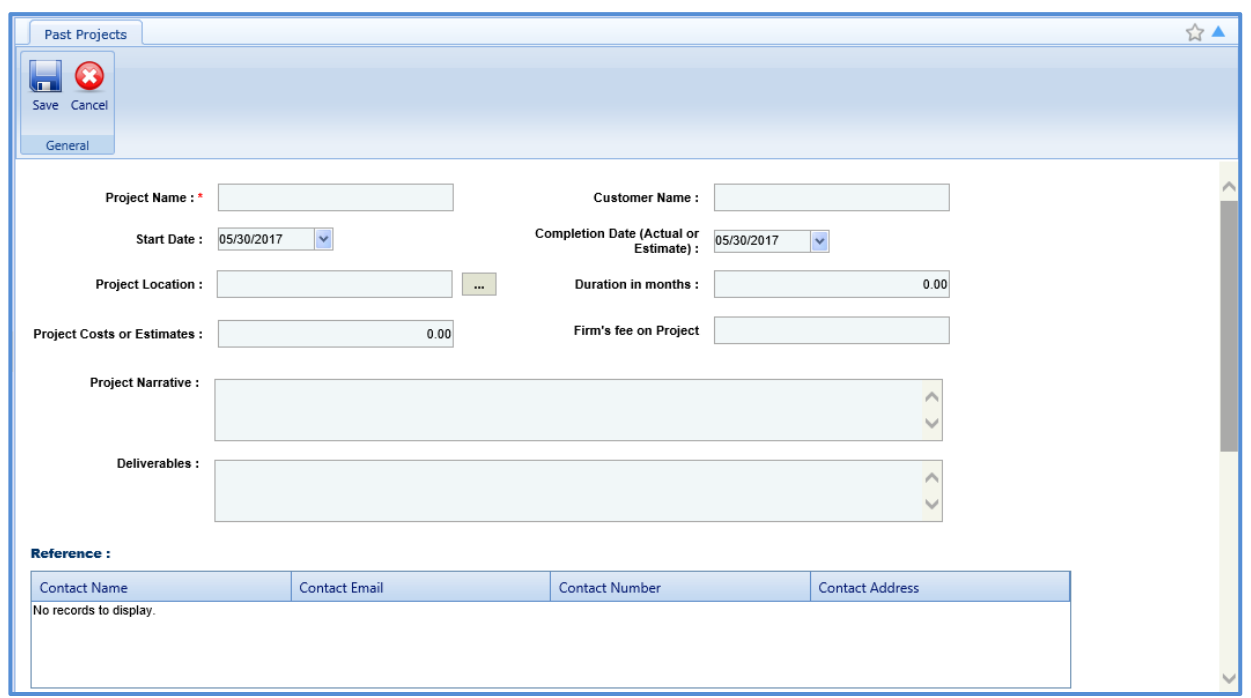

6. Enter information in the required fields. The fields are described in the following table.

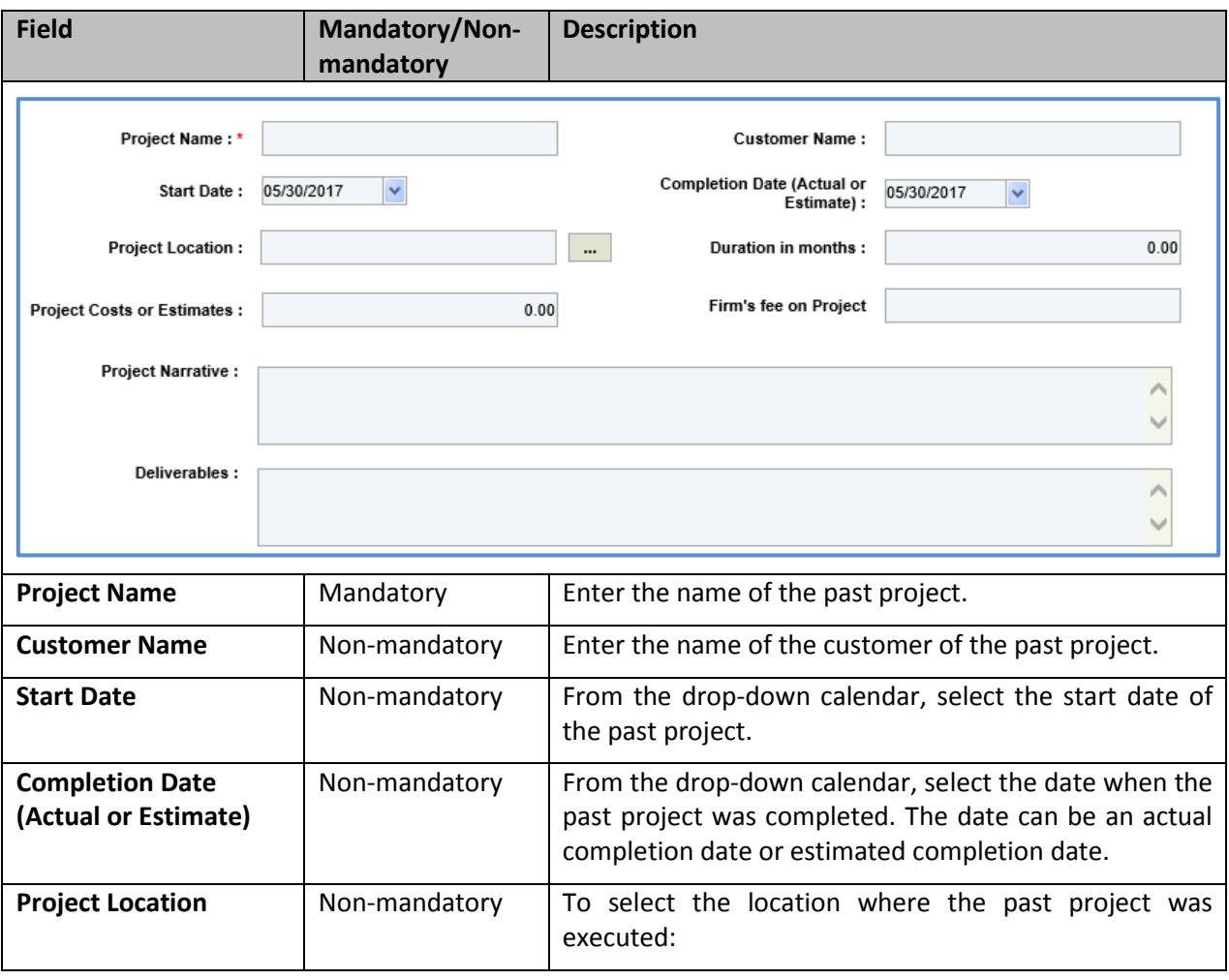

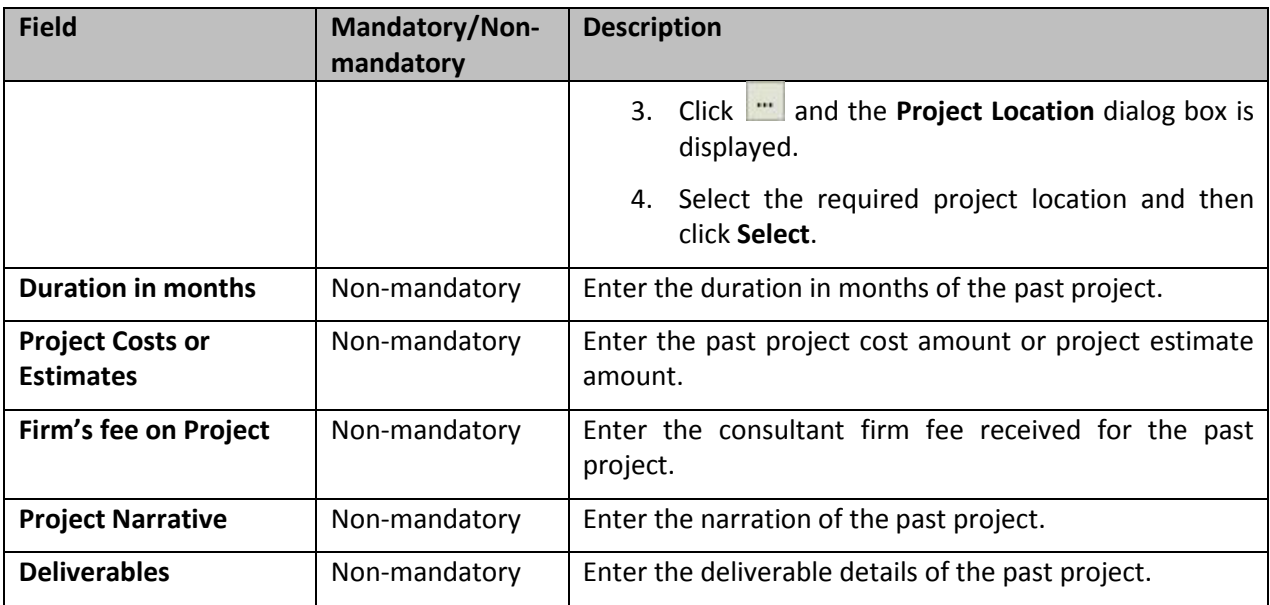

7. In the **Reference** section, perform the following steps to add reference contact details of the past project.

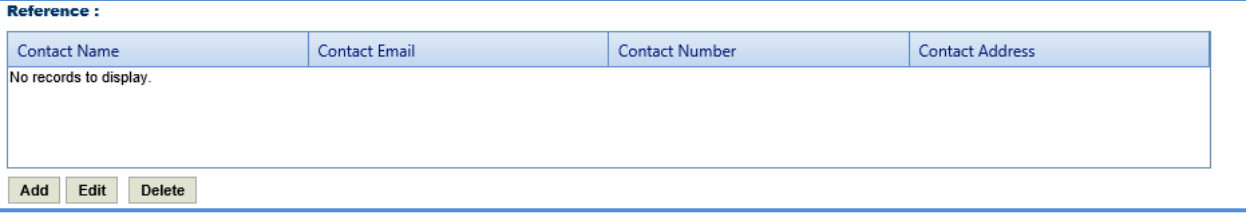

a. Click **Add**. The **New Reference:** dialog box is displayed.

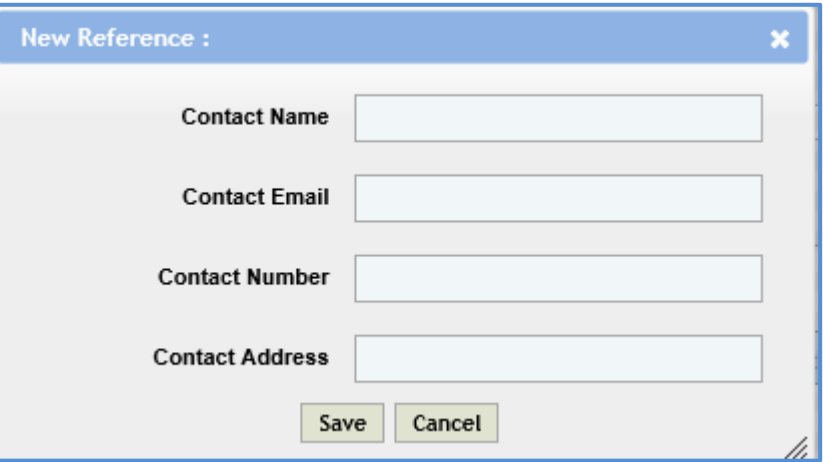

b. Enter information in the required fields. The different fields are described in the following table.

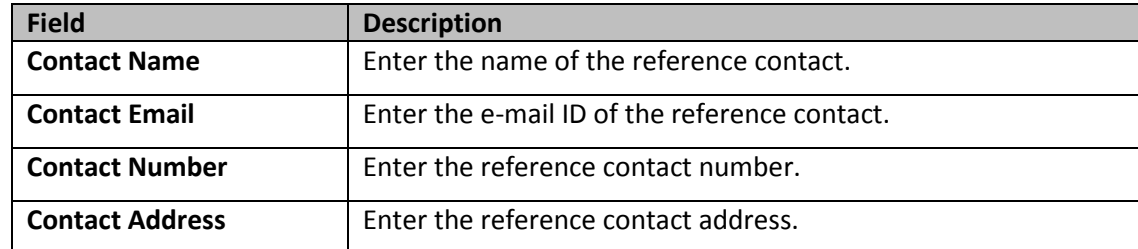

c. Click **Save**.

8. In the **Key Staff** section, perform the following steps to add key staff details of the past project.

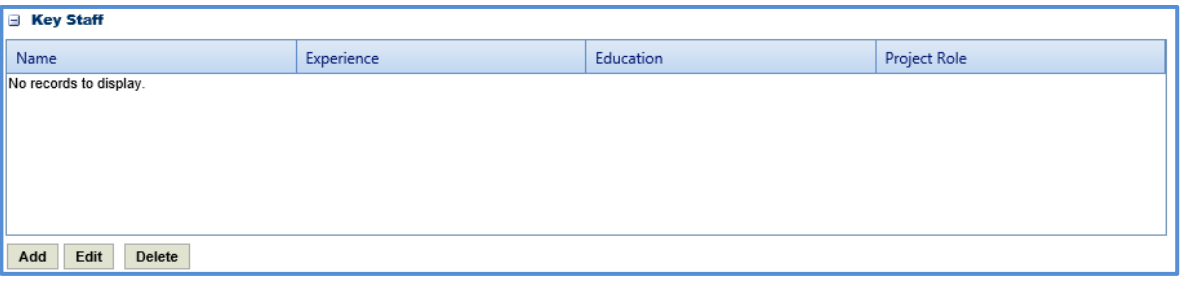

- a. Click **Add**. The **Key Staff** dialog box listing all the key staff details is displayed.
- b. Select the required key staff details and click **Select**.
- 9. In the **Attachments** section, upload images and files relevant to the past project. For information on form attachments, refer *[Attachments.](#page-28-0)*

10. Click **Save.**

# <span id="page-26-0"></span>**9 Snapshots**

The system allows you to view the changes made in direct cost types and indirect cost types.

Steps:

- 1. In the module menu, click **Home**. The **Enterprise Dashboard** is displayed.
- 2. In the navigation pane, click **Consultant\Contractor**. The **Consultant\Contractor** page is displayed.
- 3. Select the Consultant\Contractor record and click **Edit**.

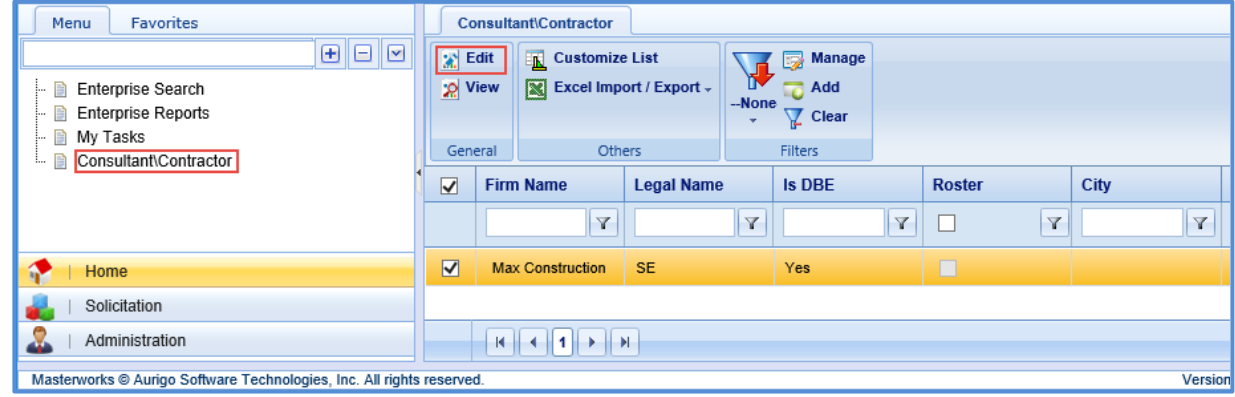

4. In the navigation pane, in the consultant\contractor record folder, click **Snapshots.** The **Snapshots** list page is displayed listing all the direct and indirect cost type record that have been changed.

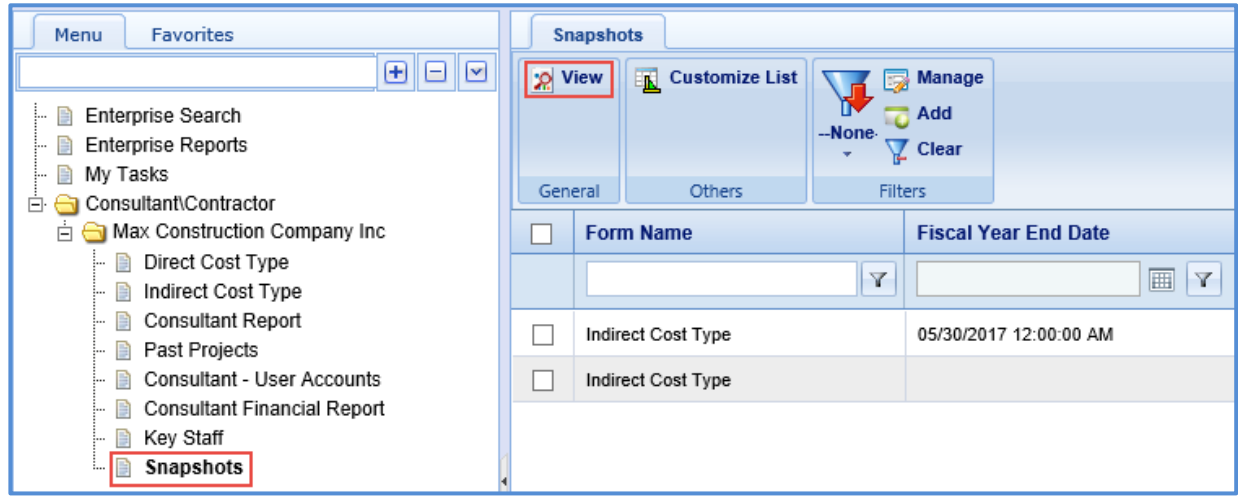

5. Select a record and then click **View**.

# <span id="page-27-0"></span>**10 Viewing Bimonthly Solicitation**

The system allows you to view the bimonthly solicitations published to the firm.

Steps:

1. In the module menu, click **Solicitation**. The **Bimonthly Solicitation List** page is displayed.

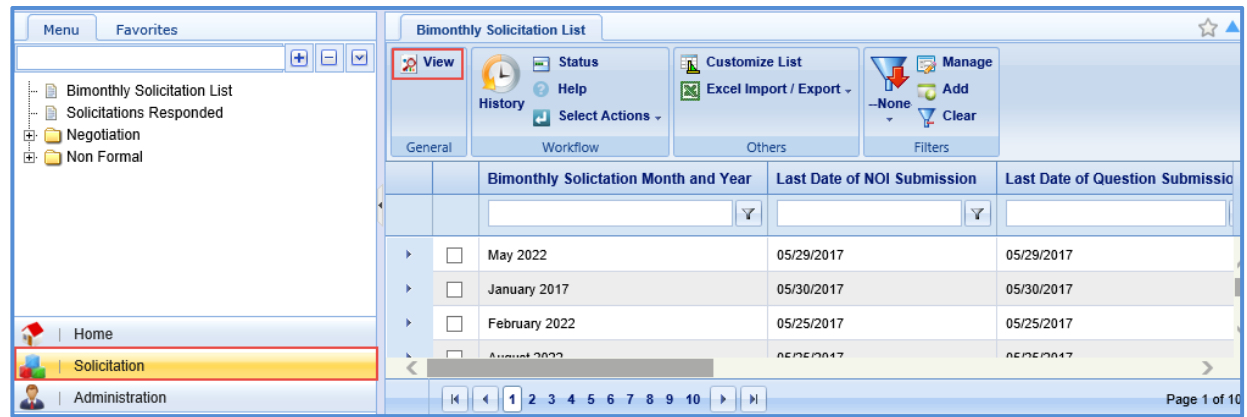

2. In the **General** group, click **View**. The **Bimonthly Solicitation Details** page is displayed.

# <span id="page-28-0"></span>Appendix

# <span id="page-28-1"></span>**11 Attachments**

# <span id="page-28-2"></span>**11.1 Attaching a File to a Form**

You can attach files to a form. You can also link a file in the document management folders to a form.

### **Steps:**

- To upload files to a form, perform the following steps in the **Attachments** section:
	- 1. Click **Upload Document**. The **Choose File to Upload** dialog box is displayed.
	- 2. To upload a single file, click the required file. Alternatively, to upload multiple files, press CTRL, and then click the required files.
	- 3. Click **Open**. The files are uploaded to the form, and are displayed in the attachment grid.
	- 4. In the **Title** column, enter the titles for the files attached.
- To link files in the Masterworks **Documents** folders to a form, perform the following steps:
	- 1. In the **Attachments** section, click **Link Document**.
	- 2. From the **Folder** drop-down box, select the required folder where the files exist. The list of files in that folder are displayed.
	- 3. From the list of files, select the required files.
	- 4. Click **OK**.

The files are linked to the form, and are displayed in the attachment grid.

5. In the **Title** column, enter the titles for the linked files.

# <span id="page-28-3"></span>**11.2 Accessing Attached Files**

Files attached to a form can be accessed from the list page of the form.

### **Steps:**

- 1. From the navigation tree, click the required form. The form list page is displayed.
- 2. In the tool bar, in the **Other** group, click **Attachments**. The attachments of all the forms are listed.